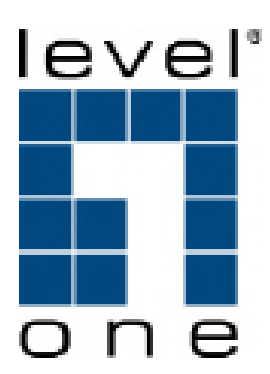

# **WAB-3001/WAB-3002 11b/g Wireless Outdoor Client Bridge/AP**

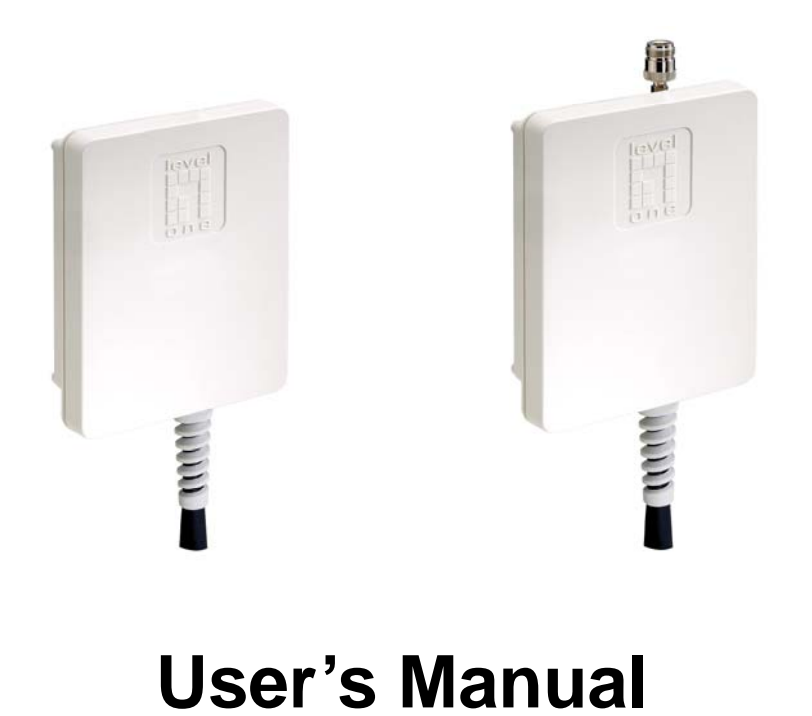

*Version: 1.0* 

### **Table of Contents**

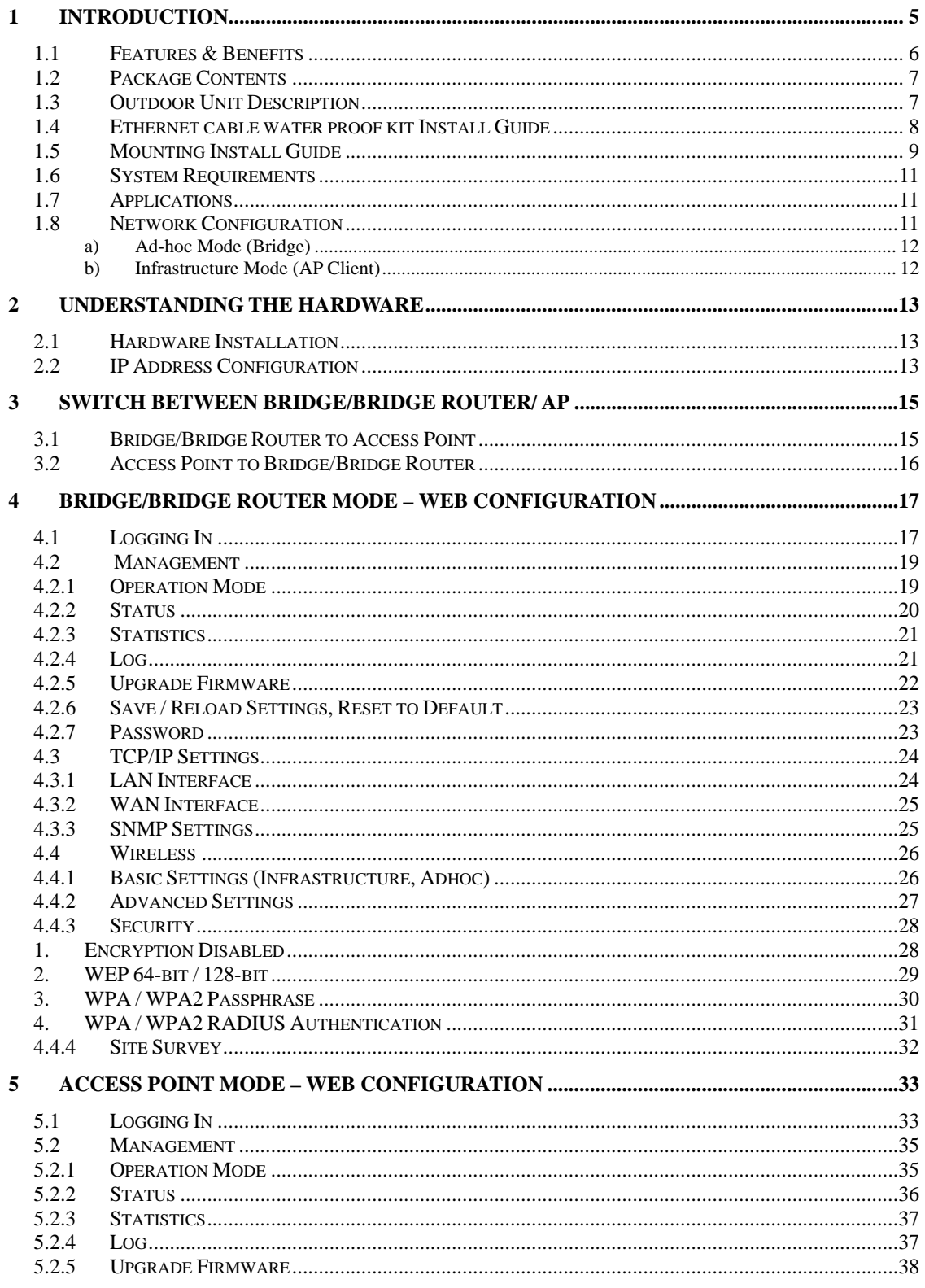

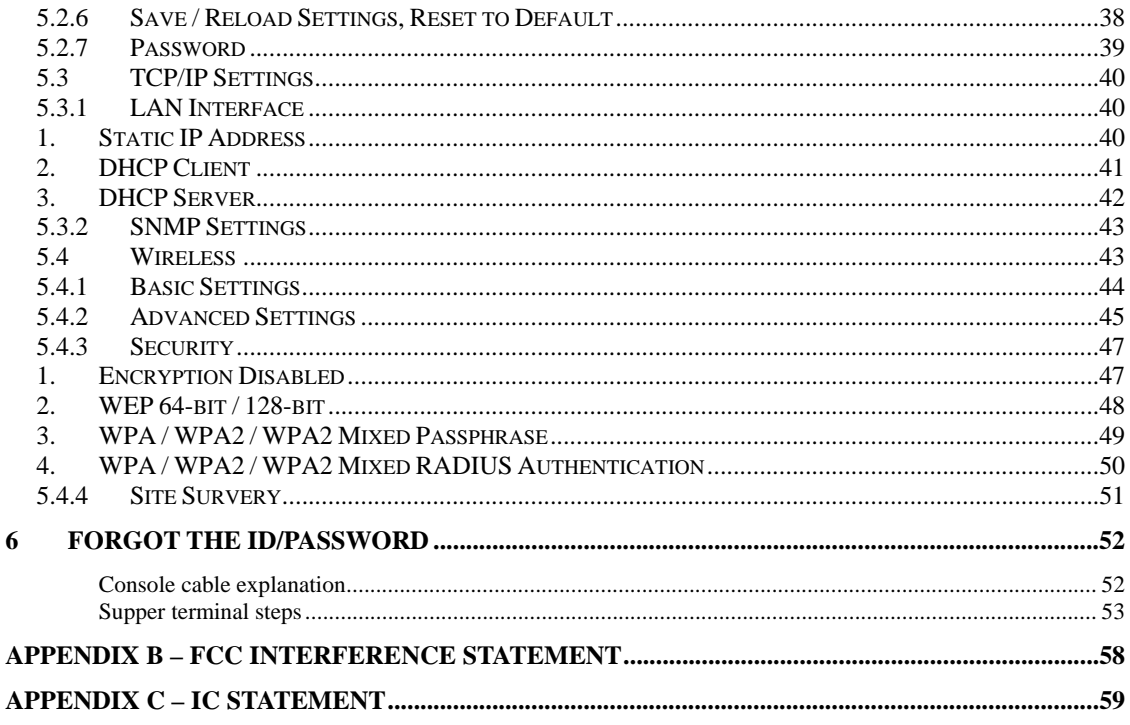

# Revision History

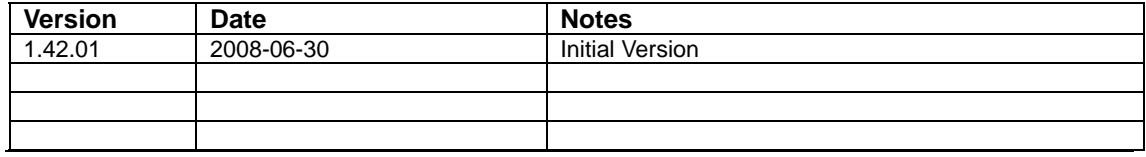

# **1 Introduction**

The LevelOne WAB-3001/WAB-3002 Outdoor Wireless Bridge / Client Router / AP / Repeater operates seamlessly in the 2.4 GHz frequency spectrum supporting the 802.11b (2.4GHz, 11Mbps) and faster 802.11g (2.4GHz, 54Mbps) wireless standards. It's the best way to add wireless capability to your existing wired network, or to add bandwidth to your wireless installation.

WAB-3001/WAB-3002 Series has high transmitted output power and high receivable sensitivity. High output power and high sensitivity can extend range and coverage to reduce the roaming between APs to get more stability wireless connection. It also can reduce the expense of equipment in the same environment.

To protect your wireless connectivity, it can encrypt all wireless transmissions through 64/128-bit WEP data encryption and also supports WPA/WPA2. The MAC address filter lets you select exactly which stations should have access to your network.

This chapter describes the features & benefits, package contents, applications, and network configuration.

# **1.1 Features & Benefits**

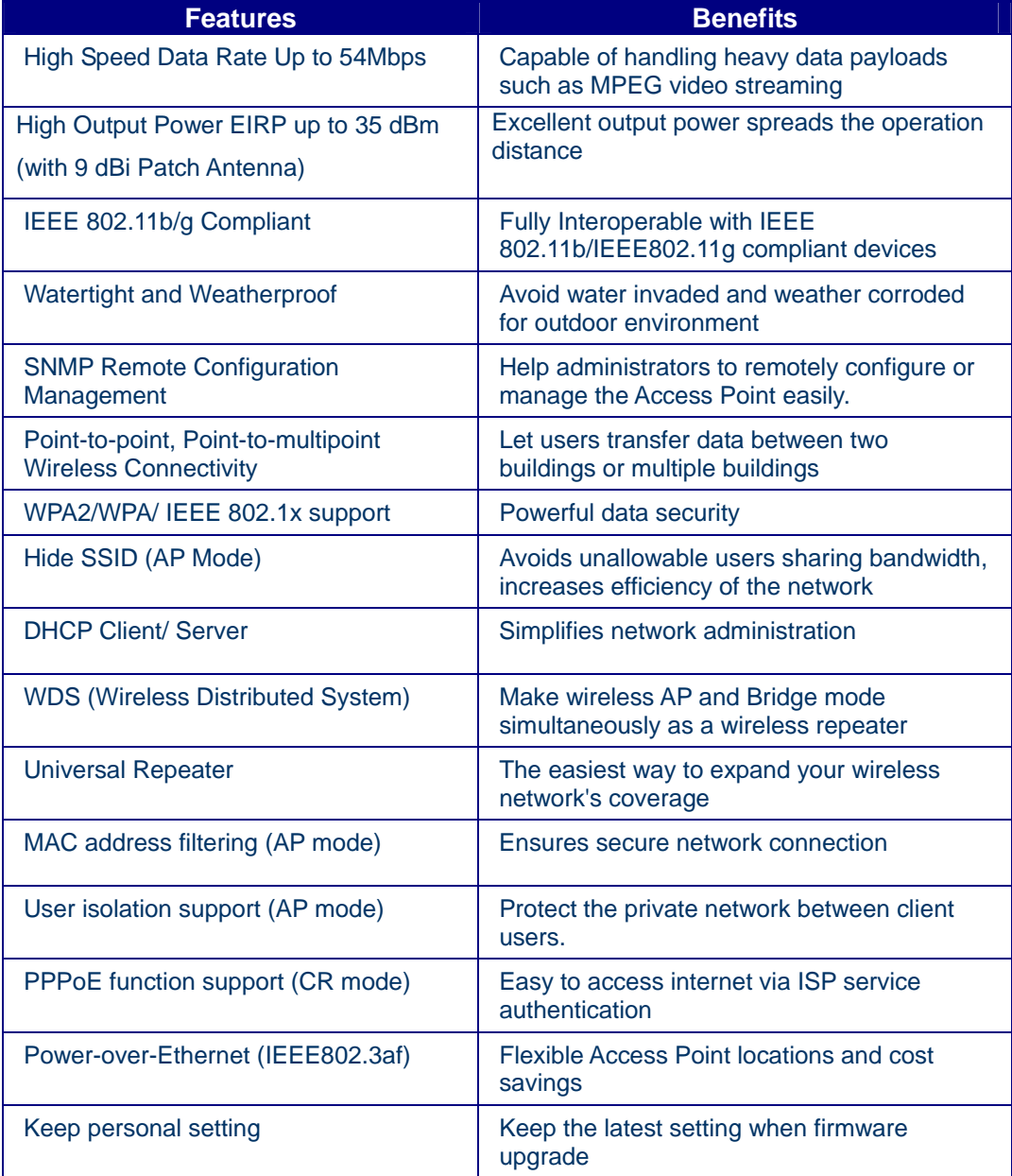

# **1.2 Package Contents**

Open the package carefully, and make sure that none of the items listed below are missing. Do not discard the packing materials, in case of return; the unit must be shipped in its original package.

- > Outdoor Wireless Client Bridge unit
- > PoI-2000 Power over Ethernet Injector
- $\blacktriangleright$  User's manual CD-ROM
- $\blacktriangleright$  Wall/Pole mounting kit
- $\blacktriangleright$  Waterproof kit for Ethernet cable

# **1.3 Outdoor Unit Description**

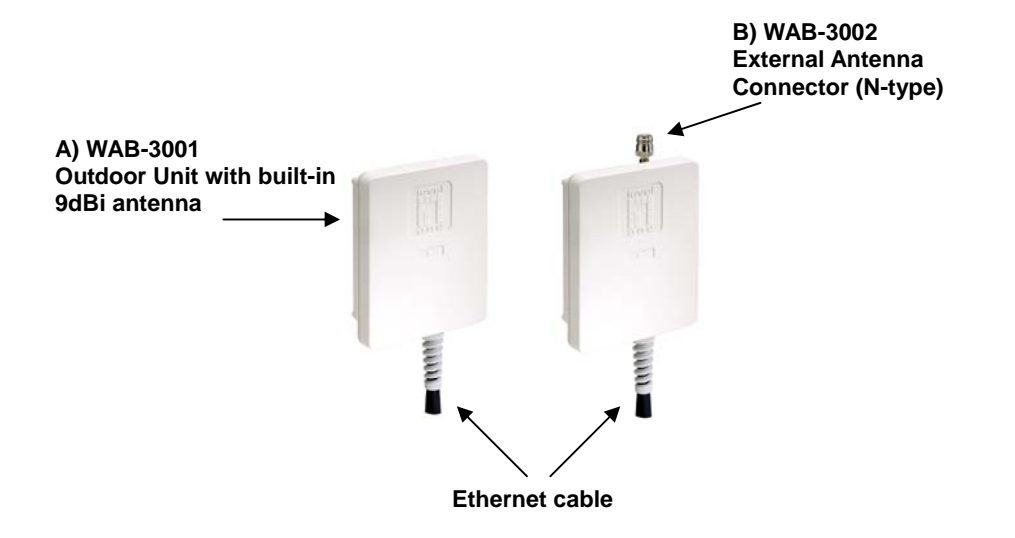

# **1.4 Ethernet cable water proof kit Install Guide**

Install the Ethernet cable with the waterproof kits shown as below pictures 1~4.

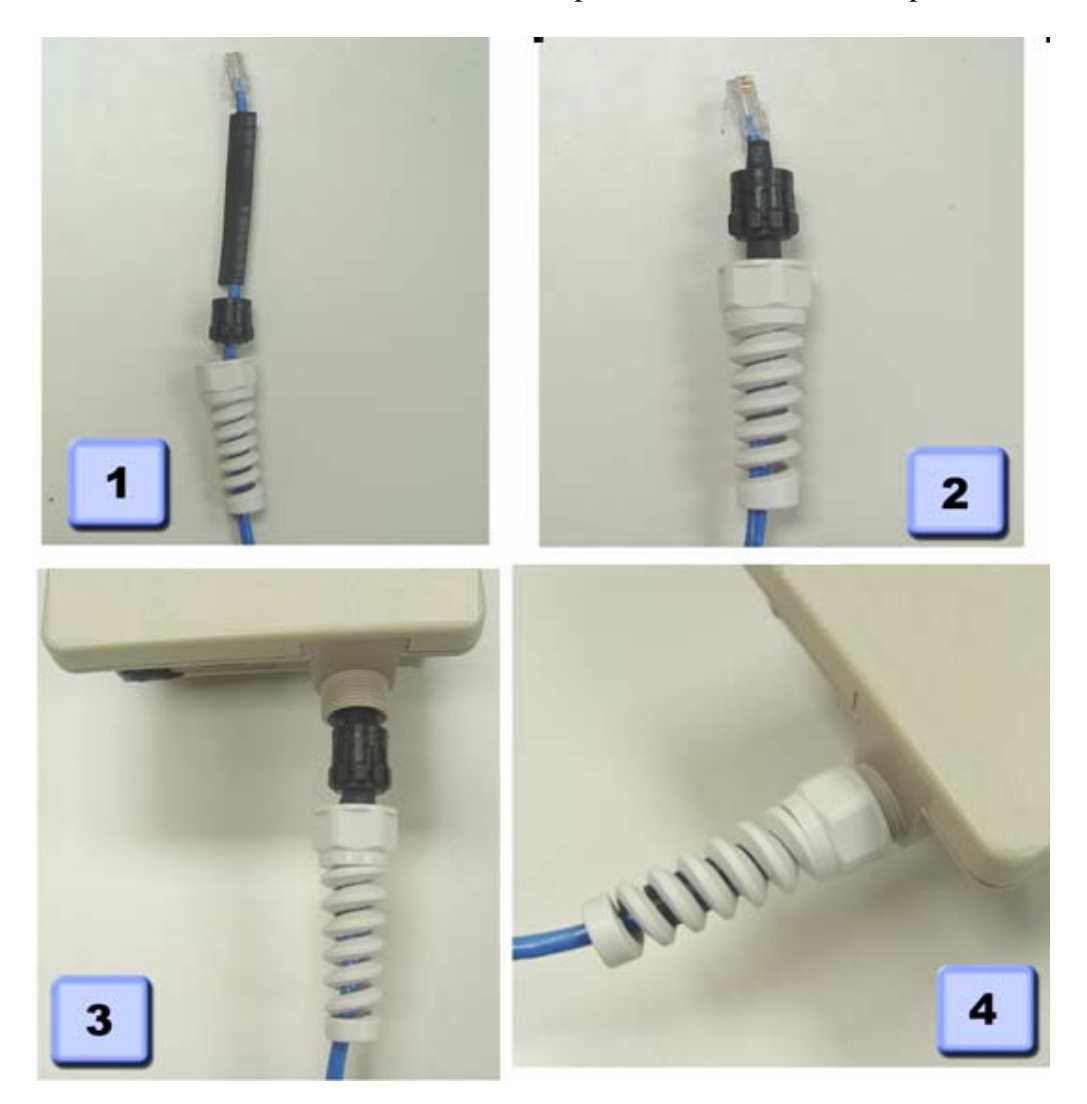

# **1.5 Mounting Install Guide**

### **a) Pole mounting**

- 1) Lock the bracket on device.
- 2) Using hoop to fix on pole and bind with U-clamp.
- 3) Adjust degree of device.
- 4) Using washer screw to lock with device.

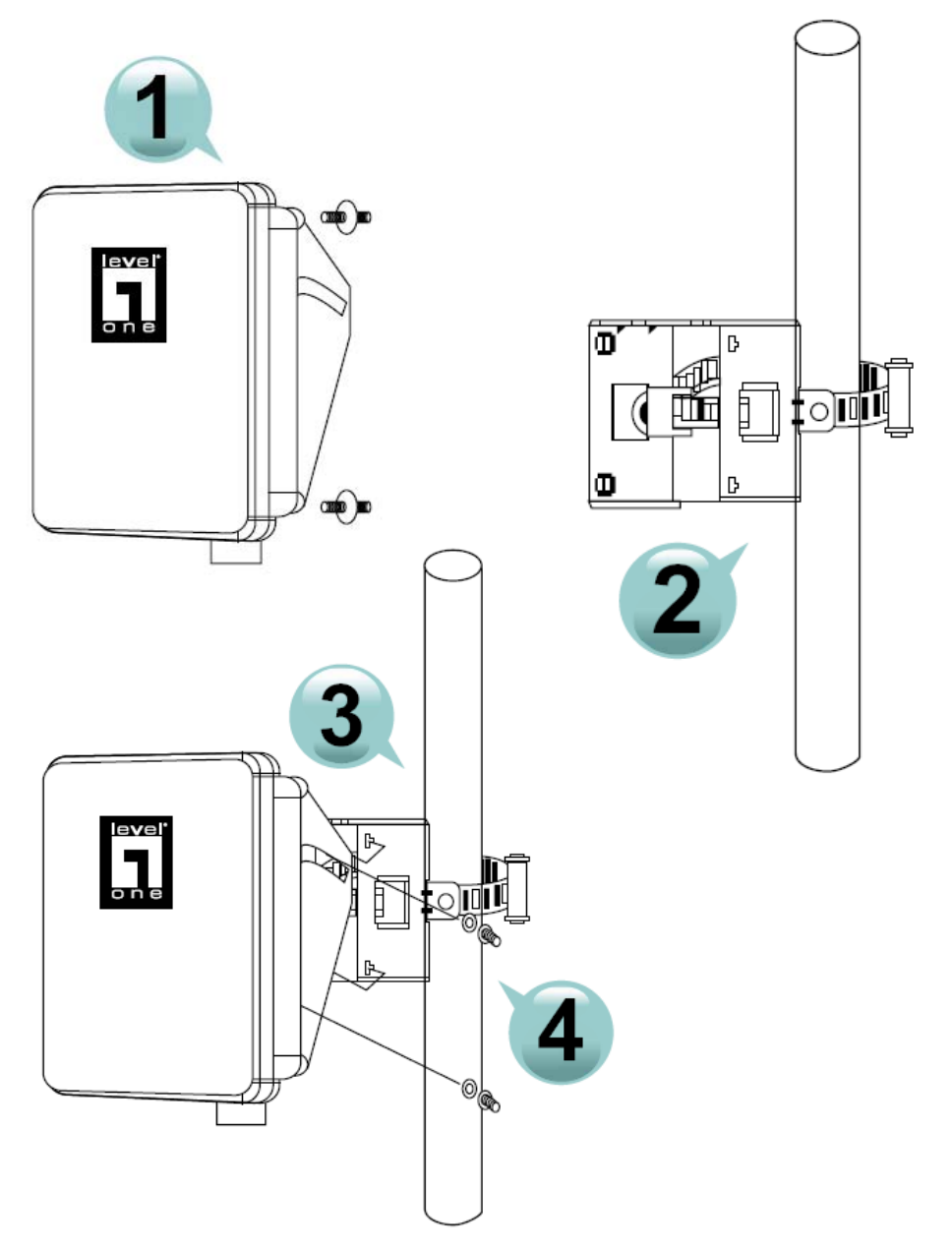

### **b) Wall mounting**

- 1) Lock the bracket on device.
- 2) Lock the wall mount bracket on wall..
- 3) Adjust degree of device.
- 4) Using washer screw to lock with device.

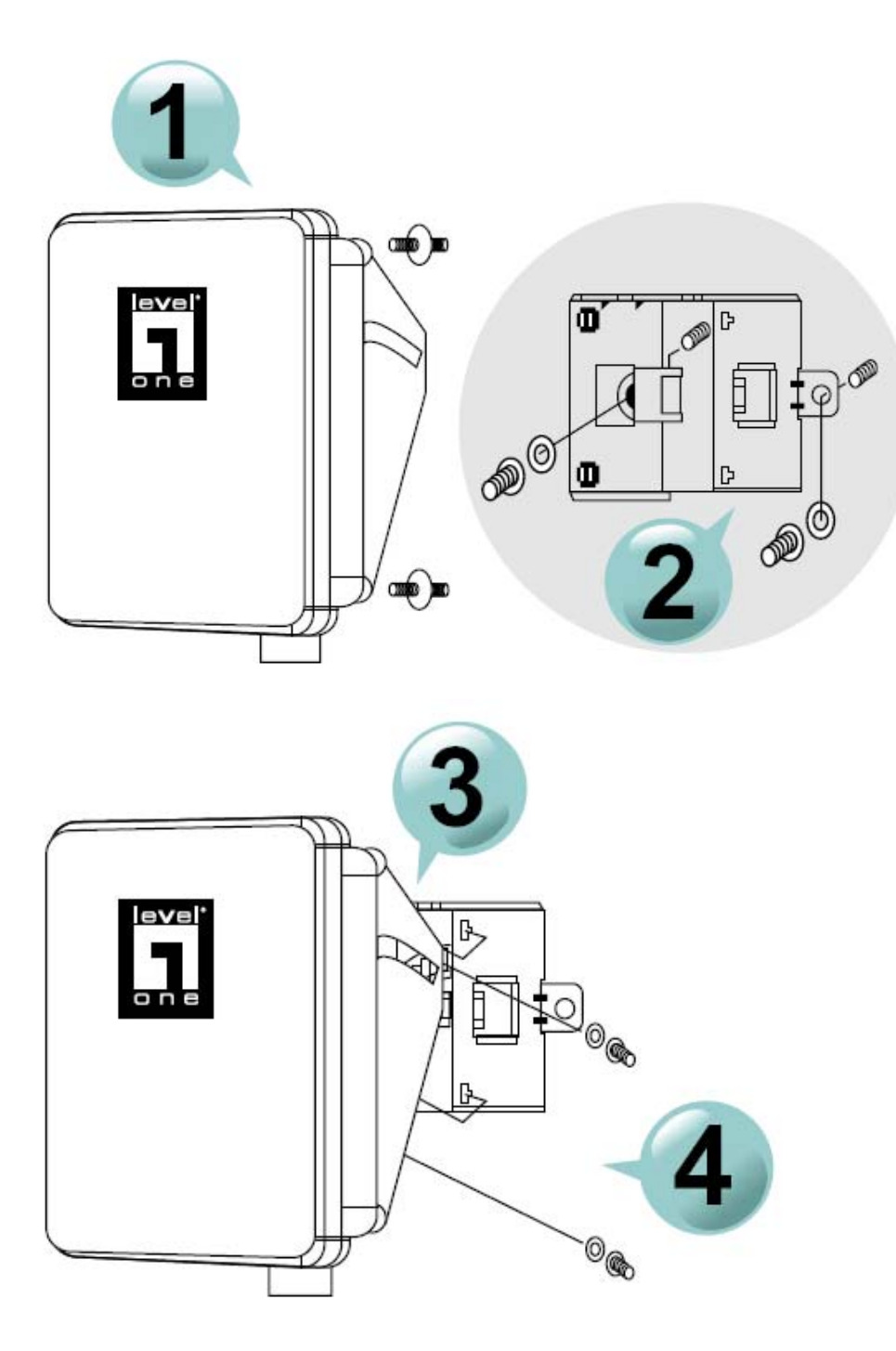

## **1.6 System Requirements**

The following are the minimum system requirements in order configure the device.

- $\triangleright$  PC/AT compatible computer with an Ethernet interface.
- $\triangleright$  Operating system that supports HTTP web-browser

## **1.7 Applications**

The wireless LAN products are easy to install and highly efficient. The following list describes some of the many applications made possible through the power and flexibility of wireless LANs:

#### **a) Difficult-to-wire environments**

There are many situations where wires cannot be laid easily. Historic buildings, older buildings, open areas and across busy streets make the installation of LANs either impossible or very expensive.

#### **b) Temporary workgroups**

Consider situations in parks, athletic arenas, exhibition centers, disasterrecovery, temporary offices and construction sites where one wants a temporary WLAN established and removed.

#### **c) The ability to access real-time information**

Doctors/nurses, point-of-sale employees, and warehouse workers can access real-time information while dealing with patients, serving customers and processing information.

#### **d) Frequently changed environments**  Show rooms, meeting rooms, retail stores, and manufacturing sites where frequently rearrange the workplace.

#### **e) Small Office and Home Office (SOHO) networks**

SOHO users need a cost-effective, easy and quick installation of a small network.

#### **f) Wireless extensions to Ethernet networks**

Network managers in dynamic environments can minimize the overhead caused by moves, extensions to networks, and other changes with wireless LANs.

#### **g) Wired LAN backup**

Network managers implement wireless LANs to provide backup for mission-critical applications running on wired networks.

#### **h) Training/Educational facilities**

Training sites at corporations and students at universities use wireless connectivity to ease access to information, information exchanges, and learning.

## **1.8 Network Configuration**

To better understand how the wireless LAN products work together to create a wireless network, it might be helpful to depict a few of the possible wireless LAN PC card network configurations. The wireless LAN products can be configured as:

- a) Ad-hoc (or peer-to-peer) for departmental or SOHO LANs.
- b) Infrastructure for enterprise LANs.

#### **a) Ad-hoc Mode (Bridge)**

This is the simplest network configuration with several computers equipped with the PC Cards that form a wireless network whenever they are within range of one another. In ad-hoc mode, each client is peer-topeer, would only have access to the resources of the other client and does not require an access point. This is the easiest and least expensive way for the SOHO to set up a wireless network. The image below depicts a network in ad-hoc mode.

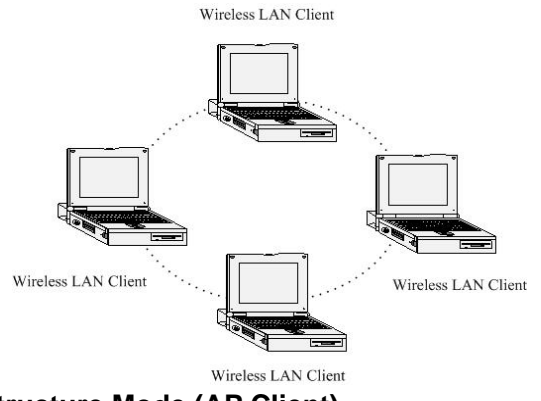

### **b) Infrastructure Mode (AP Client)**

**The infrastructure mode requires the use of an access point (AP). In this mode, all wireless communication between two computers has to be via the AP. It doesn't matter if the AP is stand-alone or wired to an Ethernet network. If used in standalone, the AP can extend the range of independent wireless LANs by acting as a repeater, which effectively doubles the distance between wireless stations. The image below depicts a network in infrastructure mode.**

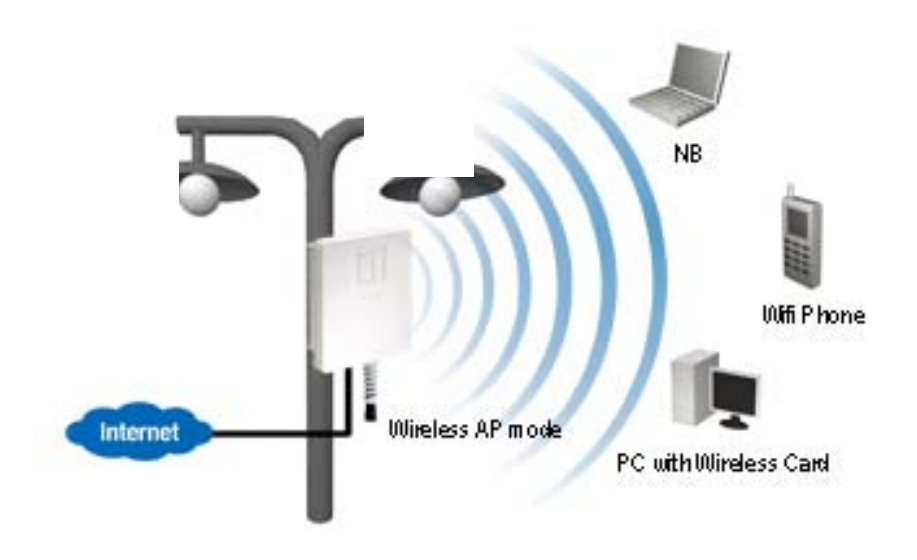

# **2 Understanding the Hardware**

### **2.1 Hardware Installation**

- 1. Place the outdoor unit in an appropriate pace using the mounting kit.
- 2. Run the Ethernet cable indoors and plug it into the PoE injector port labeled "AP/Router".
- 3. Plug one end of another Ethernet cable into your PC/Notebook and the other end into the PoE injector port labeled "Network".
- 4. Insert the DC-inlet of the power adapter into the PoE injector port labeled "DC240V" and the other end into the power socket on the wall.

This diagram depicts the hardware configuration

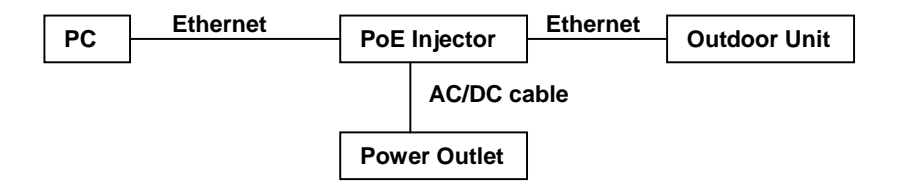

# **2.2 IP Address Configuration**

This device can be configured as a Bridge or Access Point. The default IP address of the device is **192.168.1.1**. In order to log into this device, you must first configure the TCP/IP settings of your PC/Notebook.

1. In the control panel, double click Network Connections and then double click on the connection of your Network Interface Card (NIC). You will then see the following screen.

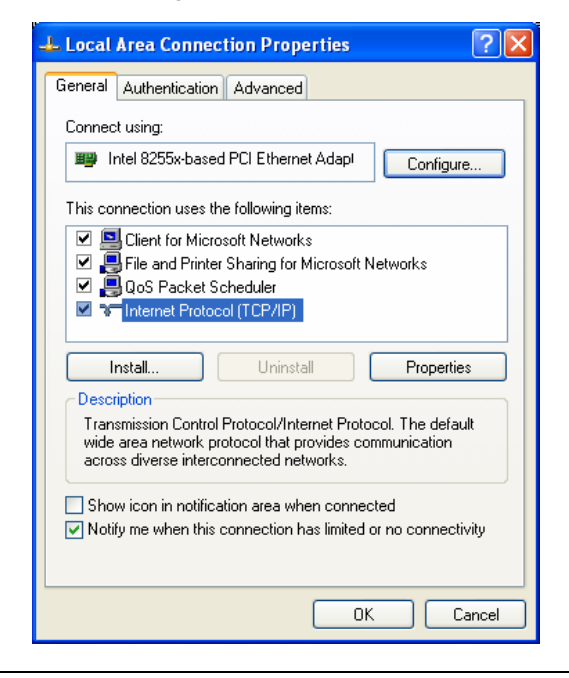

2. Select **Internet Protocol (TCP/IP)** and then click on the **Properties** button. This will allow you to configure the TCP/IP settings of your PC/Notebook.

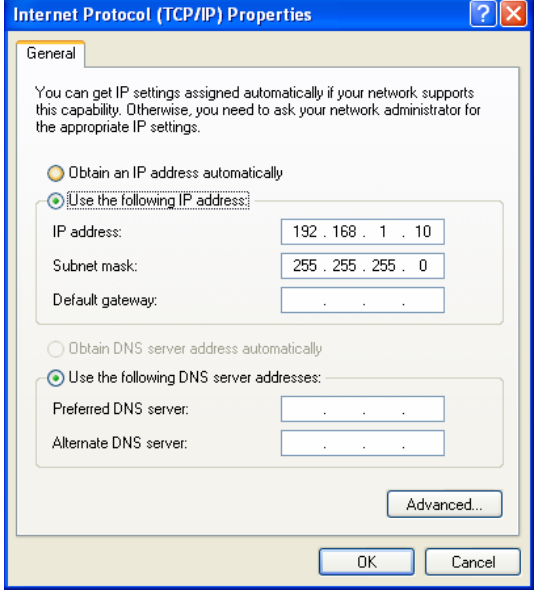

3. Select **Use the following IP Address** radio button and then enter the IP address and subnet mask. Ensure that the IP address and subnet mask are on the same subnet as the device.

For Example: Device IP address: 192.168.1.1 PC IP address: 192.168.1.10 PC subnet mask: 255.255.255.0

4. Click on the **OK** button to close this window, and once again to close LAN properties window.

# **3 Switch between Bridge/Bridge Router/ AP**

This device can be configured as a Bridge or Access Point. The default IP address of the device is **192.168.1.1** in Bridge mode. This chapter will describe the steps to switch from Bridge to Access Point and Access Point to Bridge.

## **3.1 Bridge/Bridge Router to Access Point**

- 1 Enter the default IP address (**192.168.1.1**) of the bridge into the address bar of the web-browser.
- 2 the default user name is **levelone**
- 3 the default password is **levelone**
- 4 Once you have logged in, click on the **Operation Mode** link under the **Management** menu.

# **Operation Mode**

You can setup different modes to LAN and WLAN interface for NAT and bridging function.

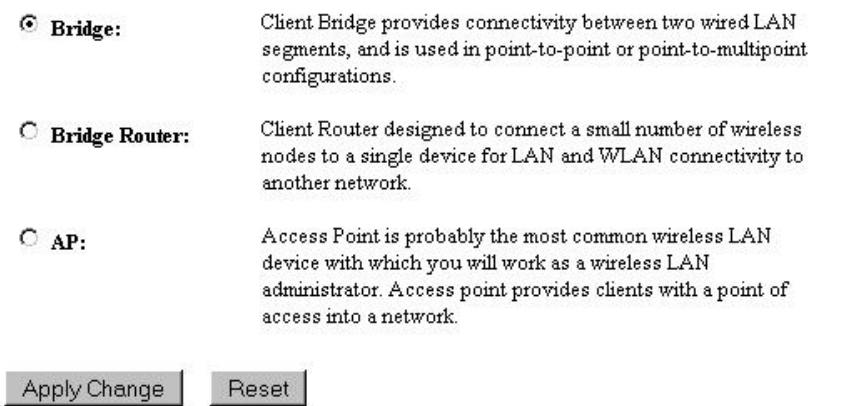

- 5 Since this device is currently in Bridge mode, the **Bridge** radio button will be selected by default.
- 6 Select the **AP** radio button to and then click on the **Apply Change** to switch the operation mode to Access Point.
- 7 Wait for about 1 minute and the device will automatically restart into Access Point mode.

### **3.2 Access Point to Bridge/Bridge Router**

- 1 Enter the default IP address (192.168.1.2) of the bridge into the address bar of the web-browser.
- 2 By default, a user name and password has not been configured. If you have configured a user name and password, please enter them into the field to continue
- 3 Once you have logged in, click on the **Operation Mode** link under the **Management** menu.

### **Operation Mode**

You can setup different modes to LAN and WLAN interface for NAT and bridging function.

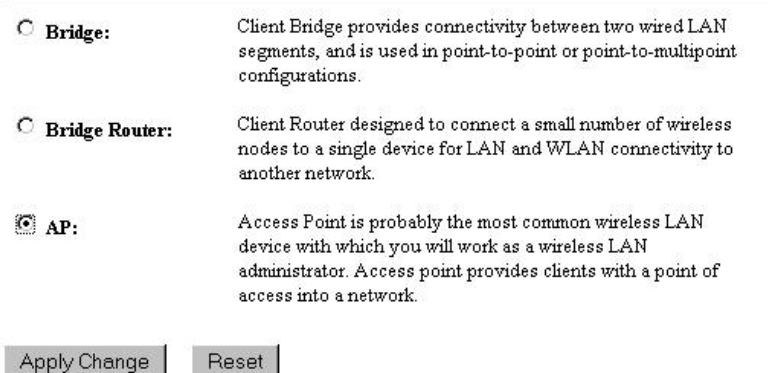

- 4 Since this device is currently in Access Point mode, the **AP** radio button will be selected by default.
- 5 Select the **Bridge or Bridge Router** radio button to and then click on the **Apply Change** to switch the operation mode to Bridge.
- 6 Wait for about 1 minute and the device will automatically restart into Bridge mode.

# **4 Bridge/Bridge Router Mode – Web Configuration**

# **4.1 Logging In**

 To configure the Bridge through the web-browser, enter the IP address of the Bridge (default: **192.168.1.1**) into the address bar of the web-browser and press **Enter**.

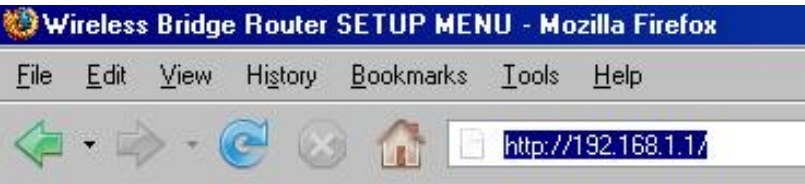

- Make sure that the Bridge and your computers are on the same subnet. Refer to **Chapter 2** in order to configure the IP address of your computer.
- Username:**levelone**; Password:**levelone**

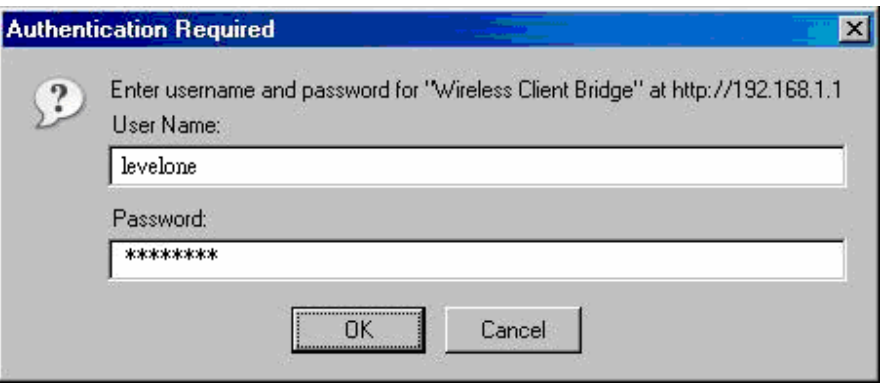

- After logging in you will graphical user interface (GUI) of the bridge. The navigation drop-down menu on left is divided into three main sections:
- 1. **Management**: This includes operation mode, status, statistics, logs, upgrade firmware, save/reload settings, and password.
- 2. **TCP/IP Settings**: This includes the configuration of the LAN port and settings for the LAN IP, subnet mask, DHCP client, spanning tree and MAC cloning.
- 3. **Wireless**: This includes the basic, advanced, security and site-survey settings for the wireless interface.
- The Bridge status page is also displayed once you have logged in. This includes details about the system, wireless, and TCP/IP configuration.

# **Bridge Router Status**

This page shows the current status and some basic settings of the device.

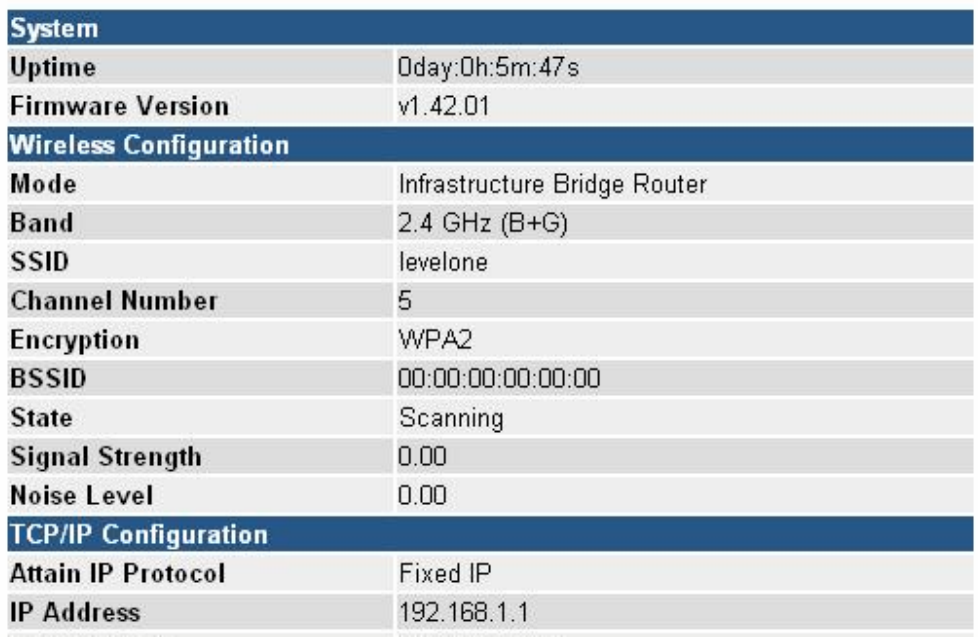

#### **System**

- o **Uptime:** Duration of time since the device was last reset.
- o **Firmware version**: Version of the firmware that is currently loaded on the device.
- **Wireless Configuration**:
	- o **Mode**: Wireless configuration mode such as client bridge, AP, or WDS.
	- o **Band**: Frequency and IEEE 802.11 operation mode (b-only, g-only, or b+g).
	- o **SSID**: The name used to identify the wireless network.
	- o **Channel Number**: The channel used to communicate on the wireless network.
	- o **Encryption**: The type of security used on this network. It may be disabled, WEP, WPA, etc.
	- o **BSSID**: The MAC address of the SSID.
	- o **State**: The current state of the bridge. It may be scanning or associated or disabled.
	- o **Signal Strength**: The signal strength of the wireless device.
	- o **Noise Level**: The level of interference.

#### **TCP/IP Configuration:**

- o **Attain IP Protocol**: The IP address setting may be fixed or static.
- o **IP Address**: Displays the current IP address of the LAN port.
- o **Subnet Mask**: Displays the current subnet mask for the IP address.<br>○ **Default Gateway**: Displays the default gateway for the device.
- **Default Gateway:** Displays the default gateway for the device.
- o **DHCP**: Displays the DHCP setting.
- o **MAC Address**: Displays the MAC address of the device.

### **4.2 Management**

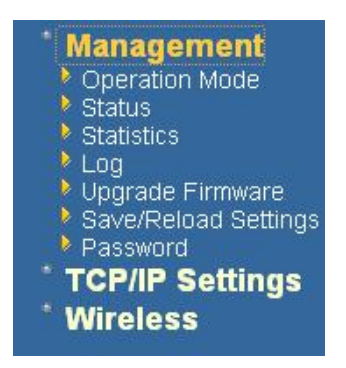

 Click on the **Management** link on the navigation drop-down menu. You will then see five options: operation mode, status, statistics, log, upgrade firmware, save/reload settings, and password. Each option is described below.

### **4.2.1 Operation Mode**

 Click on the **Operation Mode** link under the **Management** menu. The **Operation Mode** allows you to switch from Client Bridge to Access Point mode.

### **Operation Mode**

You can setup different modes to LAN and WLAN interface for NAT and bridging function.

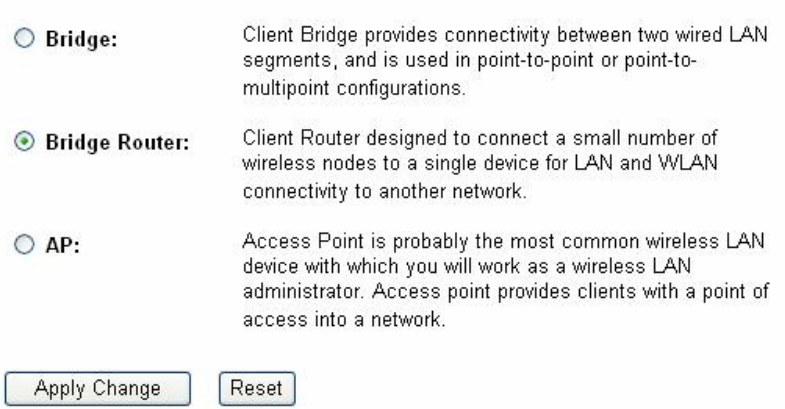

Select the **AP**, **Bridge** or **Bridge Router** and then click on the **Apply Change** button.

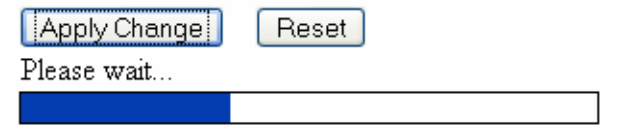

- Please wait and then enter the specified IP address into the web-browser. The previous settings will be retained in AP mode. .
- Refer to **Chapter 5** to learn how to configure this device in Access Point mode.

### **4.2.2 Status**

 Click on the **Status** link under the **Management** menu. The **Status** page is the first page that is displayed once you have logged in. This includes details about the system, wireless, and TCP/IP configuration.

# **Bridge Router Status**

This page shows the current status and some basic settings of the device.

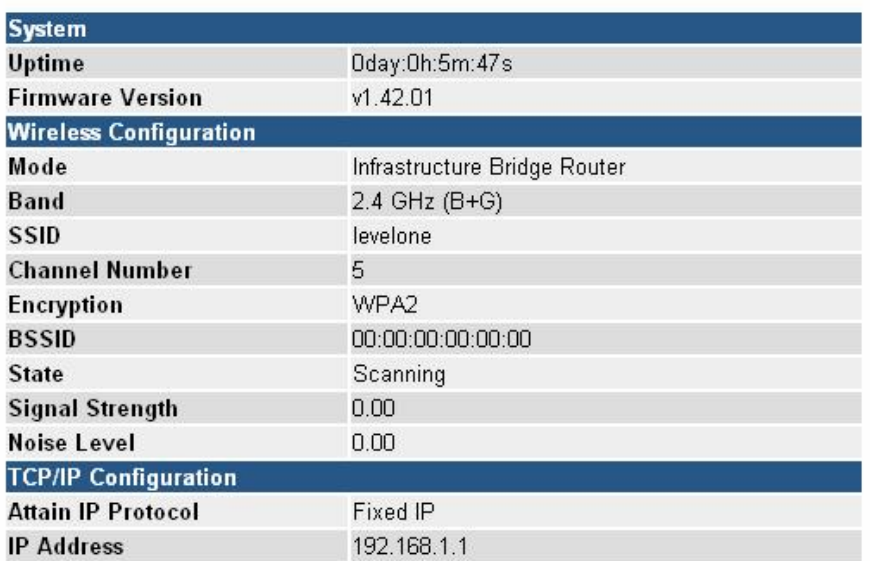

- **System** 
	- o **Uptime:** Duration of time since the device was last reset.
	- o **Firmware version**: Version of the firmware that is currently loaded on the device.
- **Wireless Configuration**:
	- o **Mode**: Wireless configuration mode such as client bridge, AP, or WDS.
	- o **Band**: Frequency and IEEE 802.11 operation mode (b-only, g-only, or b+g).
	- **SSID**: The name used to identify the wireless network.
	- o **Channel Number**: The channel used to communicate on the wireless network.
	- o **Encryption**: The type of security used on this network. It may be disabled, WEP, WPA, etc.
	- o **BSSID**: The MAC address of the SSID.
	- o **State**: The current state of the bridge. It may be scanning or associated or disabled.
	- o **Signal Strength**: The signal strength of the wireless device.

o **Noise Level**: The level of interference.

#### **TCP/IP Configuration:**

- o **Attain IP Protocol**: The IP address setting may be fixed or static.
- o **IP Address**: Displays the current IP address of the LAN port.
- o **Subnet Mask**: Displays the current subnet mask for the IP address.
- o **Default Gateway**: Displays the default gateway for the device.
- 
- o **DHCP**: Displays the DHCP setting.<br>○ **MAC Address**: Displays the MAC a **MAC Address:** Displays the MAC address of the device.

## **4.2.3 Statistics**

 Click on the **Statistics** link under the **Management** menu. This page displays the number of sent and received packets on the Ethernet and Wireless interface.

# **Statistics**

This page shows the packet counters for transmission and reception regarding to wireless and Ethernet networks.

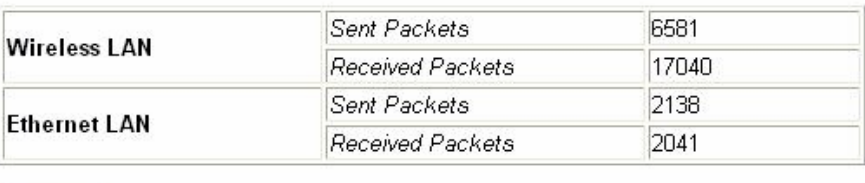

Refresh

 Since the packet counter is not dynamic, you must click on the **Refresh** button for the most recent statistics.

## **4.2.4 Log**

 Click on the **Log** link under the **Management** menu. The **Log** page displays a list of events that are triggered on the Ethernet and Wireless interface. This log can be referred when an unknown error occurs on the system or when a report needs to be sent to the technical support department for debugging purposes.

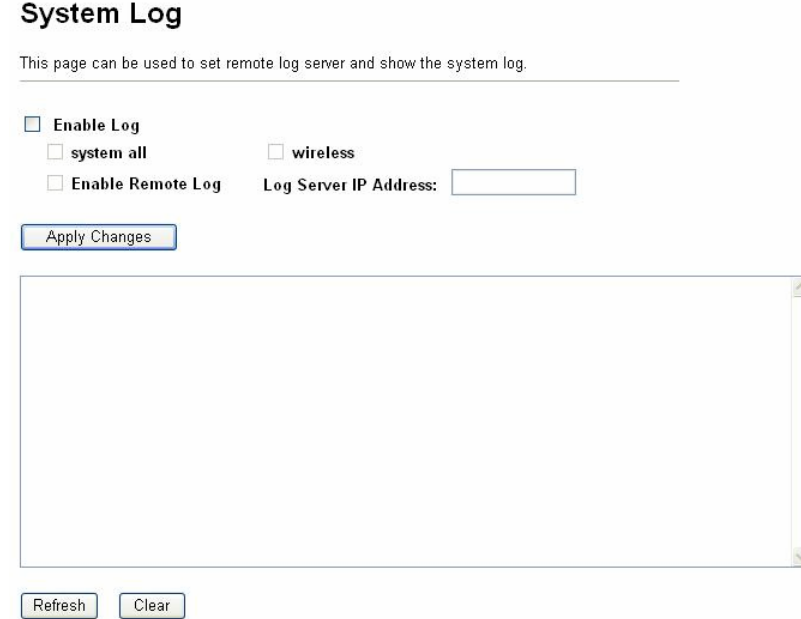

- In order for the log to record all the events, you must first place a check in the **Enable Log** or **Enable Remote Log (Log Server required)** check box.
- Select **system all** or **wireless** depending on the type of events you want recorded.
- Since the log is not dynamic, you must click on the **Refresh** button for the most recent events, or click on the **Clear** button to clear the log.

# **4.2.5 Upgrade Firmware**

 Click on the **Upgrade Firmware** link under the **Management** menu. This page is used to upgrade the firmware on the device. Make sure that downloaded the appropriate firmware from your vendor.

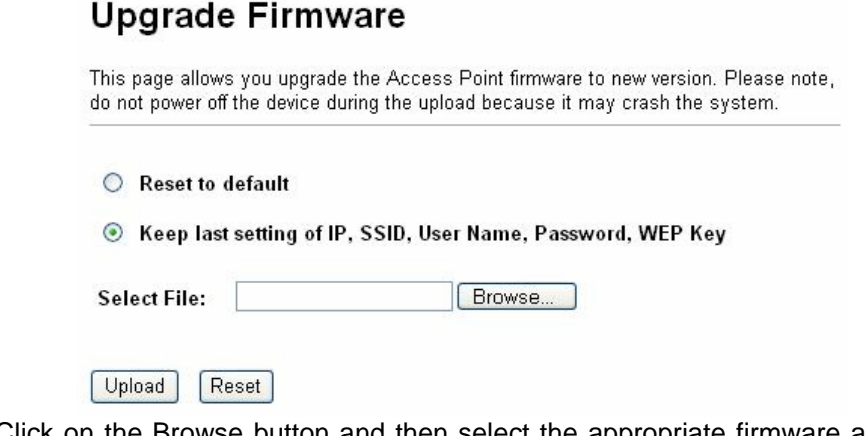

 Click on the Browse button and then select the appropriate firmware and then click on the **Upload** button.

Note: The upgrade process may take about 1 minute to complete. Do not power off the device during this process as it may crash the device and make it unusable. The device will restart automatically once the upgrade is complete.

### **4.2.6 Save / Reload Settings, Reset to Default**

- Click on the **Save / Reload Setting** link under the **Management** menu. This option is used to save the current settings of the device in a file on your local disk or load settings on to the device from a local disk. This feature is very handy for administrators who have several devices that need to be configured with the same settings.
- This page also allows you to reset the device to its factory default settings.

# **Save/Reload Settings**

This page allows you save current settings to a file or reload the settings from the file which was saved previously. Besides, you could reset the current configuration to factory default.

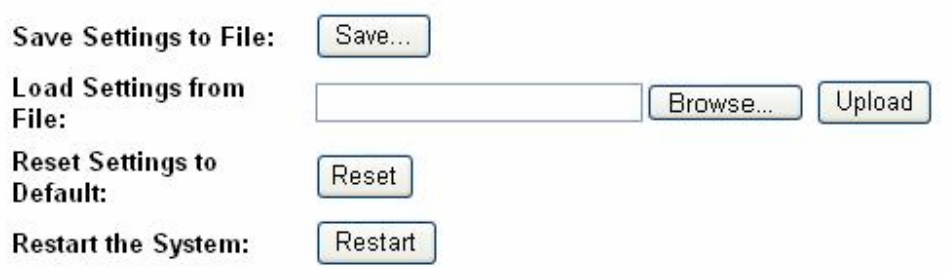

- Click on the **Save** button to save the current settings to a file on the local disk.
- Click on the **Browse** button to select the settings file and then click on the Upload button to load the previously saved settings.
- Click on the **Reset** button to reset the device to its factory default settings. Click **Restart** to reboot the device.

### **4.2.7 Password**

 Click on the **Password** link under the **Management** menu. This option allows you to create a user name and password for the device. By default, this device is configured without a user name and password. For security reasons it is highly recommended that you create a user name and password.

### **Password Setup**

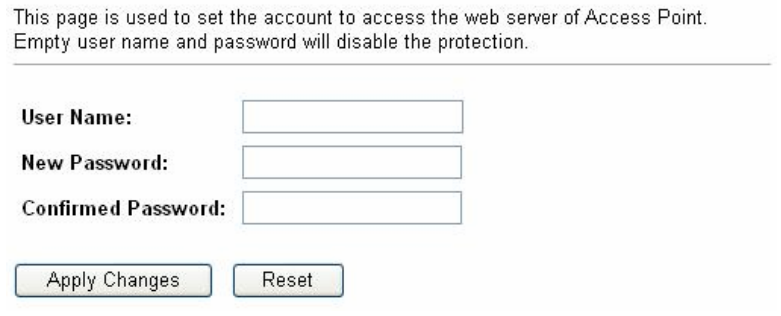

- **Enter a user name into the first field.**
- Enter a password into the **New Password** field and then re-type the password into the **Confirmed Password** field. Then click on the **Apply Changes** button.
- By clicking on the **Reset** button, the user name and password fields will become blank indicating that the username and password has been disabled.

### **4.3 TCP/IP Settings**

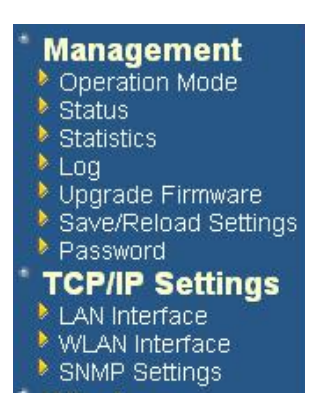

 Click on the **TCP/IP Settings** link on the navigation drop-down menu. You will then see the LAN Interface and SNMP option. The options is described in detail below.

### **4.3.1 LAN Interface**

 Click on the **LAN Interface** link under the **TCP/IP Settings** menu. Using this option you may change the IP address of the device as well as toggle the DHCP setting.

# **LAN Interface Setup**

This page is used to configure the parameters for local area network which connects to the LAN port of your Access Point. Here you may change the setting for IP addresss, subnet mask, DHCP, etc..

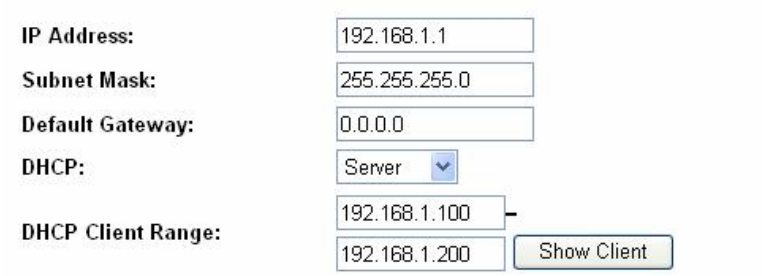

- **IP Address:** Enter the IP address.
- **Subnet Mask**: Enter the subnet mask for the IP address.
- **Default Gateway**: Enter the IP address for the default gateway.
- **DHCP**: If this device is a DHCP client and will receive its IP settings from a DHCP server, then select **Enabled** from the drop-down list. Enabling the DHCP client will disable the IP address, subnet mask, and default gateway fields. If the DHCP option

is **Disabled**, then the IP address, subnet mask, and default gateway fields must be filled in.

- **DHCP Client Range: the DHCP client will get the DHCP IP form the DHCP Client** Range
- Click on the **Apply Changes** button to confirm the changes. This device will automatically restart once these changes have been applied.

### **4.3.2 WAN Interface**

 Click on the **WAN Interface** link under the **TCP/IP Settings** menu. Using this option you may change the wan access type to static IP or DHCP by click the item value of WLAN

### **WLAN Interface Setup**

This page is used to configure the parameters for Internet network which connects to the WLAN port of your Access Point. Here you may change the access method to static IP or DHCP by click the item value of WLAN Access type.

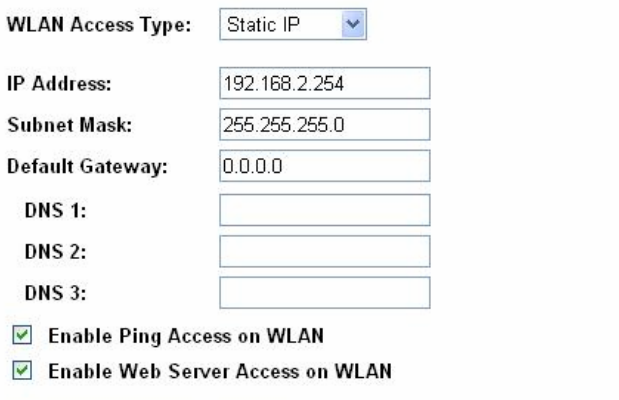

Apply Changes Reset

# **4.3.3 SNMP Settings**

## **SNMP Parameter Setup**

This page is used to configure the parameters for simple network management protocol which connects to yo change the setting for SNMP demon, read-only and read-write community name, Trap demon, trap IP addres

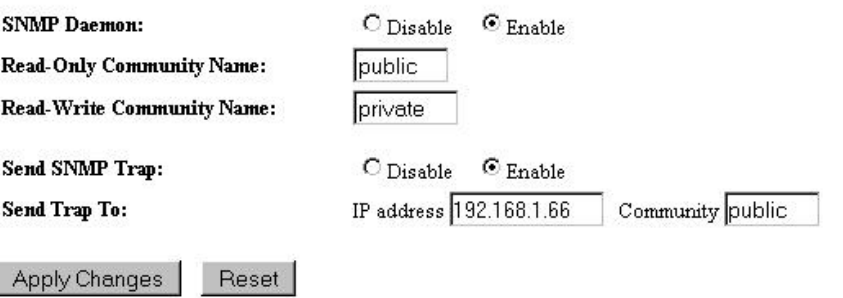

- **SNMP Daemon:** Select **Enable** if you would like to use the SNMP feature.
- **Read-Only Community Name**: Specify the password for access the SNMP community for read only access.
- **Read-Write Community Name**: Specify the password for access to the SNMP community with read/write access.
- **Send SNMP Trap: Select Enable if you would like to receive SNMP traps.**
- **Send Trap To:** Specify the IP address that would receive the SNMP traps.
- **Trap Community Name**: Specify the password for the SNMP trap community.
- Click on the **Save Settings** button once you have modified the settings.

### **4.4 Wireless**

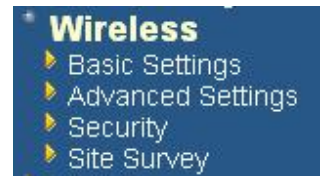

 Click on the **Wireless** link on the navigation dropdown menu. You will then see four options: basic settings, advanced settings security and site survey. Each option is described below.

### **4.4.1 Basic Settings (Infrastructure, Adhoc)**

 Click on the **Basic Settings** link under the **Wireless** menu. Using this option you may configure the 802.11b/g settings as well as the frequency, channel, and SSID.

# **Wireless Basic Settings**

This page is used to configure the parameters for wireless LAN clients which may connect to your Access Point. Here you may change wireless encryption settings as well as wireless network parameters.

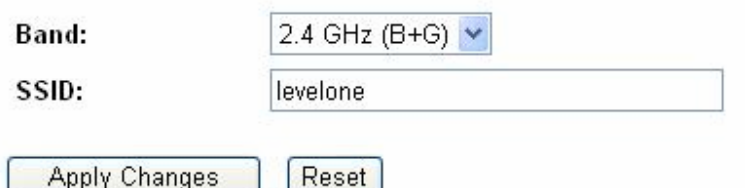

- **Band:** Depending on the type of wireless clients that are connected to the network, you may select **B**, **G**, or **B+G**. If you are not sure about which clients will be accessing the wireless networks, it is recommended that you select **B+G** for the best performance.
- **SSID:** The SSID is a unique named shared amongst all the points of the wireless network. The SSID must be identical on all points of the wireless network and cannot exceed 32 characters.

### **4.4.2 Advanced Settings**

 Click on the **Advanced Settings** link under the **Wireless** menu. On this page you can configure the advanced settings to tweak the performance of your wireless network. Options available are: fragmentation threshold, RTS threshold, beacon interval, output power, preamble type, and 802.11g protection.

# **Wireless Advanced Settings**

These settings are only for more technically advanced users who have a sufficient knowledge about wireless LAN. These settings should not be changed unless you know what effect the changes will have on your Access Point.

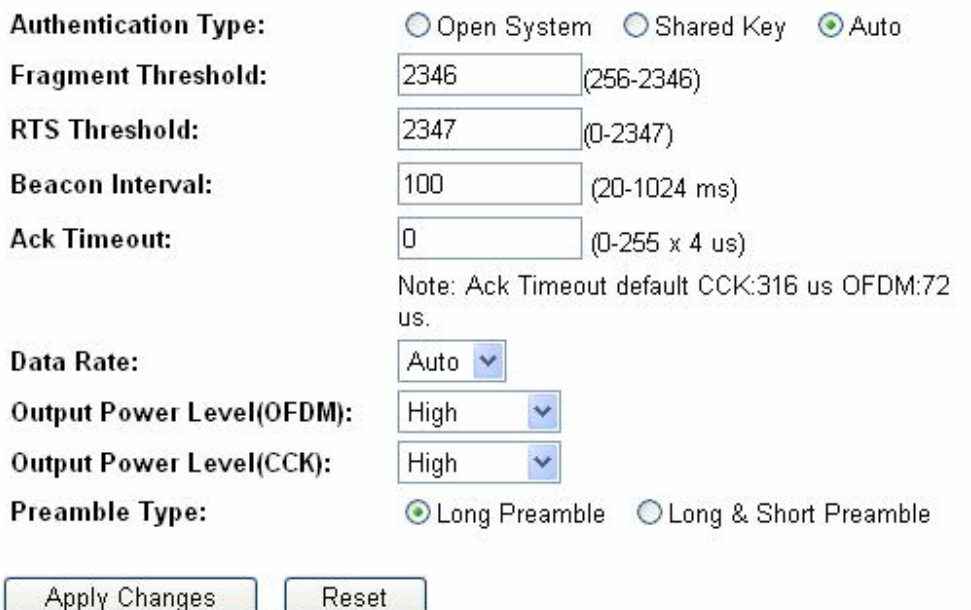

- **Authentication Type:** select an authentication method. Options available are **Open System**, **Shared Key** or **Auto**. An open system allows any client to authenticate as long as it conforms to any MAC address filter policies that may have been set. All authentication packets are transmitted without encryption. Shared Key sends an unencrypted challenge text string to any device attempting to communicate with the AP. The device requesting authentication encrypts the challenge text and sends it back to the access point. If the challenge text is encrypted correctly, the access point allows the requesting device to authenticate. It is recommended to select Auto if you are not sure which authentication type is used.
- **Fragment Threshold**: Packets over the specified size will be fragmented in order to improve performance on noisy networks.
- **RTS Threshold**: Packets over the specified size will use the RTS/CTS mechanism to maintain performance in noisy networks and preventing hidden nodes from degrading the performance.
- **Beacon Interval**: Beacons will be sent out to devices at the specified intervals. This value is measured in milliseconds (ms).
- **ACK Timeout**: You may specify a value for the acknowledge timeout.
- **Data Rate: Select a data rate from the drop-down list. However, it is recommended to** select **auto** for the bet performance.
- **-** Output Power Level (OFDM/CCK): You may have the different application distance of the device by selecting a value from the drop-down list. This feature can be helpful in restricting the coverage area of the wireless network.
- You can arrange the different data rate in distance in Bridge mode. Please refer below table. This table only for 11g and 11b/g mix mode

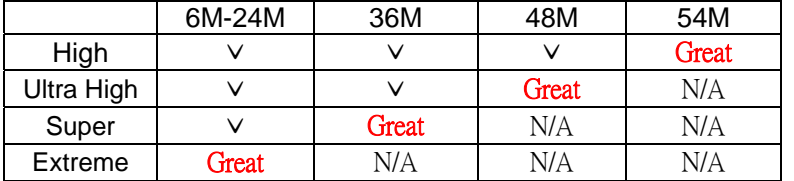

 **Preamble Type**: For best performance, all devices on the wireless network should use the same preamble type. However, the wireless network will still function even though the wrong preamble type is used.

## **4.4.3 Security**

 Click on the **Security** link under the **Wireless** menu. On this page you can configure the authentication and encryption settings such as WEP, WPA, and 80.1x.

### **1. Encryption Disabled**

 $\cdot$   $\cdot$   $\cdot$ 

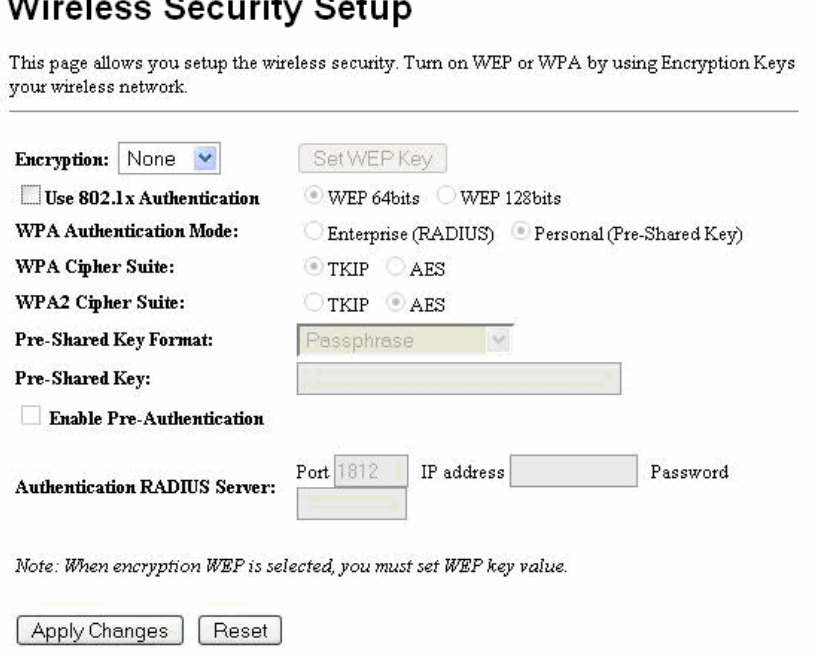

 **Encryption**: Select **None** from the drop-down list if your wireless network does not use any type of encryption.

 Click on the **Apply Changes** button to confirm the changes. This device will automatically restart once these changes have been applied.

# **2. WEP 64-bit / 128-bit**

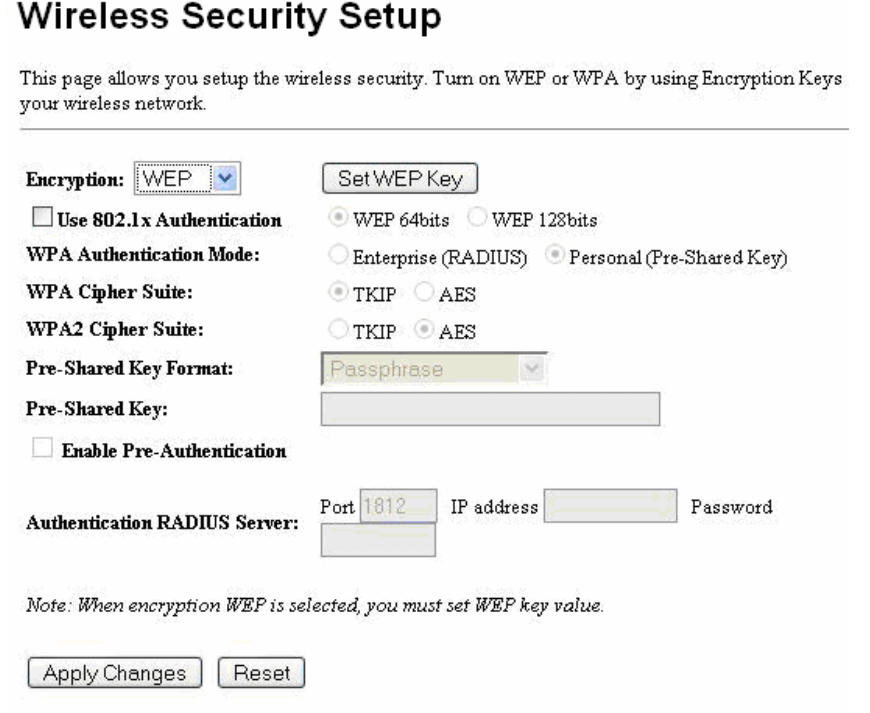

- **Encryption**: Select **WEP** from the drop-down list if your wireless network uses WEP encryption. WEP is an acronym for Wired Equivalent Privacy, and is a security protocol that provides the same level of security for wireless networks as for a wired network.
- **Set WEP Key:** Click on this button to configure the WEP Key.

## Wireless WEP Key Setup

This page allows you setup the WEP key value. You could choose use 64-bit or 128-bit as the encryption key, and select ASCII or Hex as the format of input value.

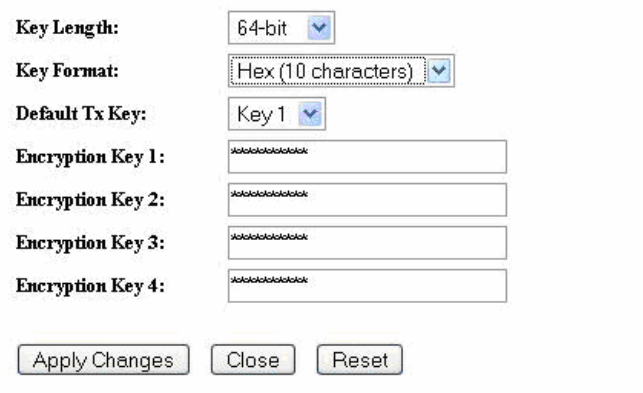

- **Key Length**: Select a **64-bit** or **128-bit** from the drop-down list.
- **Key Format:** Select a key format from the drop-down list. 64bit-hex keys require 10 characters, where as 128-bit keys require 26 characters. A hex key is defined as a number between 0 through 9 and letter between A through F.
- **Default Tx Key:** You may use up to four different keys for four different networks. Select the current key that will be used.
- **Encryption Key 1-4:** You may enter four different WEP keys.
- Click on the **Apply Changes** button to confirm the changes and then click on the **Close** button to return to the pervious window.

### **3. WPA / WPA2 Passphrase**

#### **Wireless Security Setup**

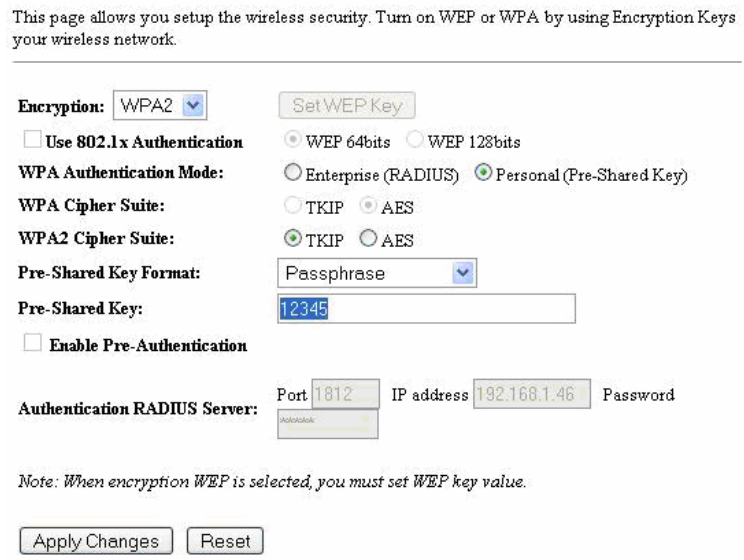

- **Encryption**: Select **WPA** or **WPA2** from the drop-down list if your wireless network uses this encryption. WPA (Wi-Fi Protected Access) was designed to improve upon the security features of WEP (Wired Equivalent Privacy). The technology is designed to work with existing Wi-Fi products that have been enabled with WEP. WPA provides improved data encryption through the Temporal Integrity Protocol (TKIP), which scrambles the keys using a hashing algorithm and by adding an integrity checking feature which makes sure that keys haven't been tampered with.
- **WPA Authentication Mode**: Select the **Personal (Pre-Shared Key)** radio button.
- **WPA/WPA2**: Select **TKIP** or **AES** as the cipher suite.
- **Pre-Shared Key Format**: Select **Passphrase** from the drop-down list.
- **Pre-Shared Key**: Enter the pass phrase here, this should be between 8 and 63 characters.
- Click on the **Apply Changes** button to confirm the changes. This device will automatically restart once these changes have been applied.

## **4. WPA / WPA2 RADIUS Authentication**

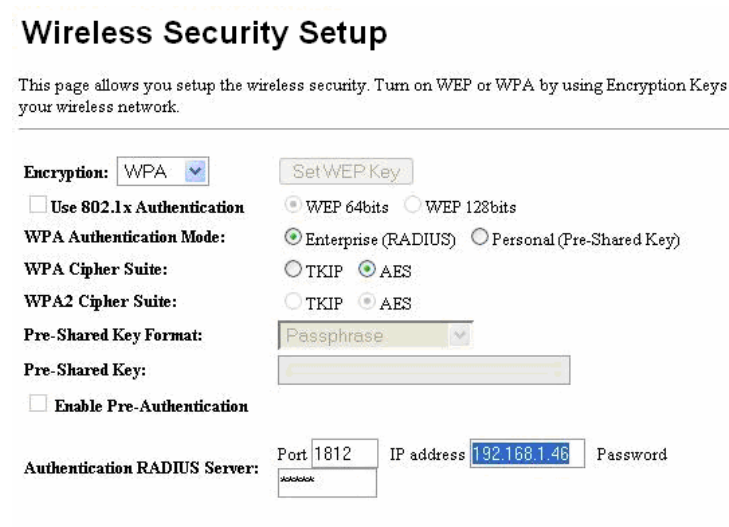

Note: When encryption WEP is selected, you must set WEP key value.

Apply Changes | Reset

- **Encryption**: Select **WPA** or **WPA2** from the drop-down list if your wireless network uses this encryption. WPA (Wi-Fi Protected Access) was designed to improve upon the security features of WEP (Wired Equivalent Privacy). The technology is designed to work with existing Wi-Fi products that have been enabled with WEP. WPA provides improved data encryption through the Temporal Integrity Protocol (TKIP), which scrambles the keys using a hashing algorithm and by adding an integrity checking feature which makes sure that keys haven't been tampered with.
- **WPA Authentication Mode**: Select the **Enterprise (RADIUS)** radio button.
- **WPA/WPA2**: Select **TKIP** or **AES** as the cipher suite.
- **RADIUS Port:** Enter the port number of the RADIUS server. The default is usually 1812.
- **RADIUS IP Address:** Enter the IP address of the RADIUS server.
- **RADIUS Password:** Enter the shared password of the RADIUS server.

 Click on the **Apply Changes** button to confirm the changes. This device will automatically restart once these changes have been applied.

### **4.4.4 Site Survey**

 Click on the **Site Survey** link under the **Wireless** menu. This page displays the list of Access Points in the coverage area and allows you to connect to them if you have the required credentials.

#### **Wireless Site Survey**

This page provides tool to scan the wireless network. If any Access Point or IBSS is found, you could client mode is enabled.

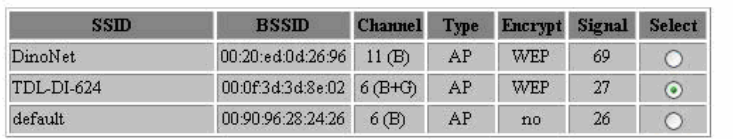

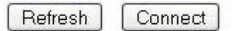

- The site survey table lists the following:
	- o SSID: This is the unique name of the wireless network.
	- o BSSID: This is the MAC address of the Access Point.
	- o Channel: This indicates the current channel that the Access Point is operating on, along with the 802.11 network type (B, G, or B+G).
	- o Encrypt: This indicates the encryption type.
	- o Signal: This indicates the signal strength of the Access Point.
- You may select the radio button of a specific Access Point and then click on the **Conenct** button. If the credentials of this device match that of the Access Point that you will be connected immediately, if not, you must specify the appropriate credentials.
- You may click on the Refresh button at any time to re-scan the area.

# **5 Access Point Mode – Web Configuration**

# **5.1 Logging In**

 To configure the Access Point through the web-browser, enter the IP address of the Bridge (default: **192.168.1.2**) into the address bar of the web-browser and press **Enter**.

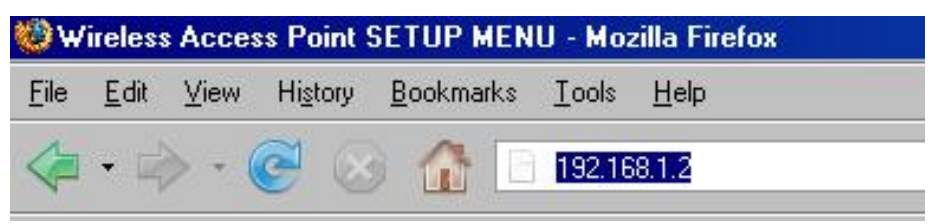

- Make sure that the Access Point and your computers are on the same subnet. Refer to **Chapter 2** in order to configure the IP address of your computer.
- Log in User name:**levelone**; Password:**levelone**

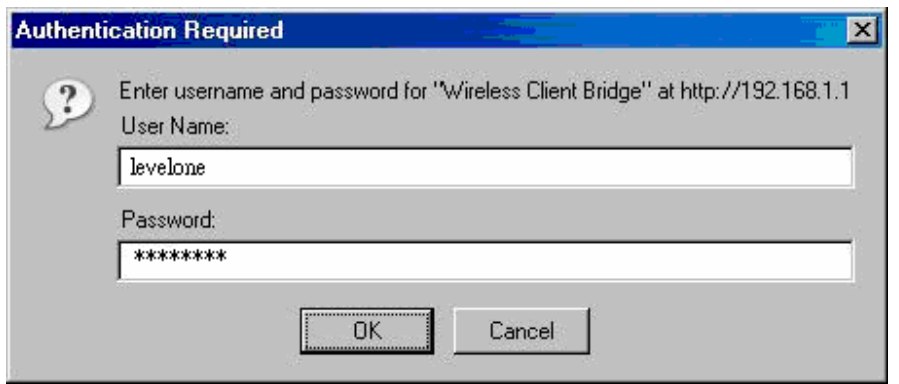

- After logging in you will graphical user interface (GUI) of the Access Point. The navigation drop-down menu on left is divided into three main sections:
- 4. **Management**: This includes operation mode, status, statistics, logs, upgrade firmware, save/reload settings, and password.
- 5. **TCP/IP Settings**: This includes the configuration of the LAN port and settings for the LAN IP, subnet mask, DHCP client, spanning tree and MAC cloning.
- 6. **Wireless**: This includes the basic, advanced, security and site-survey settings for the wireless interface.
- The Access Point status page is also displayed once you have logged in. This includes details about the system, wireless, and TCP/IP configuration.

# **Access Point Status**

This page shows the current status and some basic settings of the device.

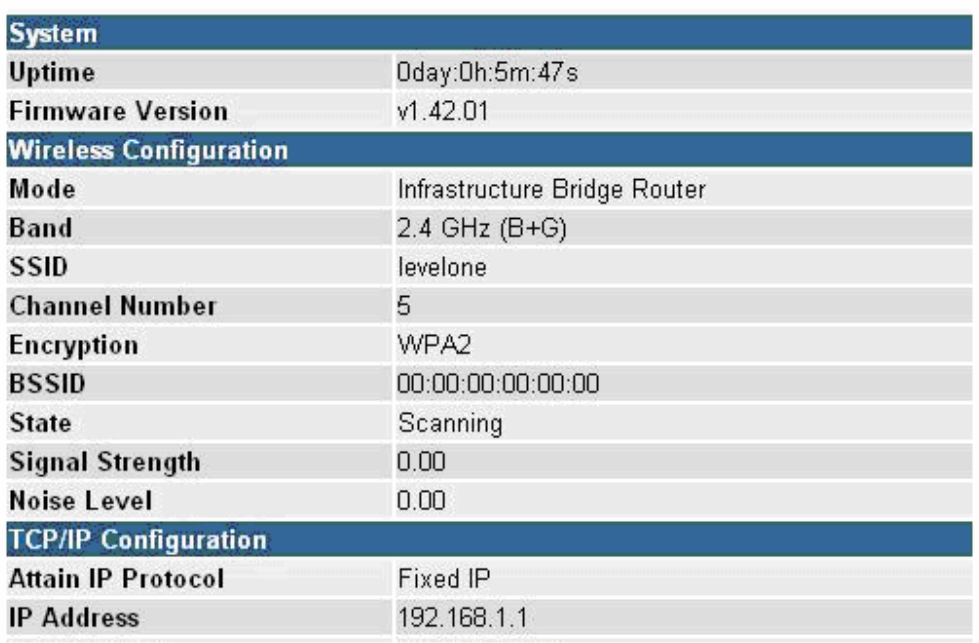

#### **System**

- o **Uptime:** Duration of time since the device was last reset.
- o **Firmware version**: Version of the firmware that is currently loaded on the device.
- **Wireless Configuration**:
	- o **Mode**: Wireless configuration mode such as client bridge, AP, or WDS.
	- o **Band**: Frequency and IEEE 802.11 operation mode (b-only, g-only, or b+g).
	- o **SSID**: The name used to identify the wireless network.
	- o **Channel Number**: The channel used to communicate on the wireless network.
	- o **Encryption**: The type of security used on this network. It may be disabled, WEP, WPA, etc.
	- o **BSSID**: The MAC address of the SSID.
	- o **Associated Clients**: Displays the number of clients currently associated to the Access Point.
- **TCP/IP Configuration:** 
	- o **Attain IP Protocol**: The IP address setting may be fixed or static.
	- o **IP Address**: Displays the current IP address of the LAN port.
	- o **Subnet Mask**: Displays the current subnet mask for the IP address.
	- o **Default Gateway**: Displays the default gateway for the device.
	- o **DHCP**: Displays the DHCP setting.
	- o **MAC Address**: Displays the MAC address of the device.

### **5.2 Management**

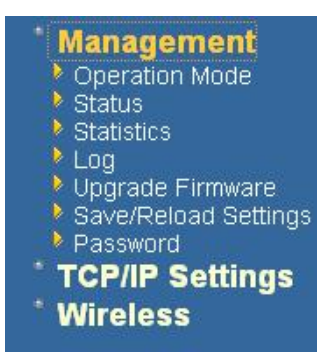

 Click on the **Management** link on the navigation drop-down menu. You will then see five options: operation mode, status, statistics, log, upgrade firmware, save/reload settings, and password. Each option is described below.

# **5.2.1 Operation Mode**

 Click on the **Operation Mode** link under the **Management** menu. The **Operation Mode** allows you to switch from Access Point to Client Bridge mode.

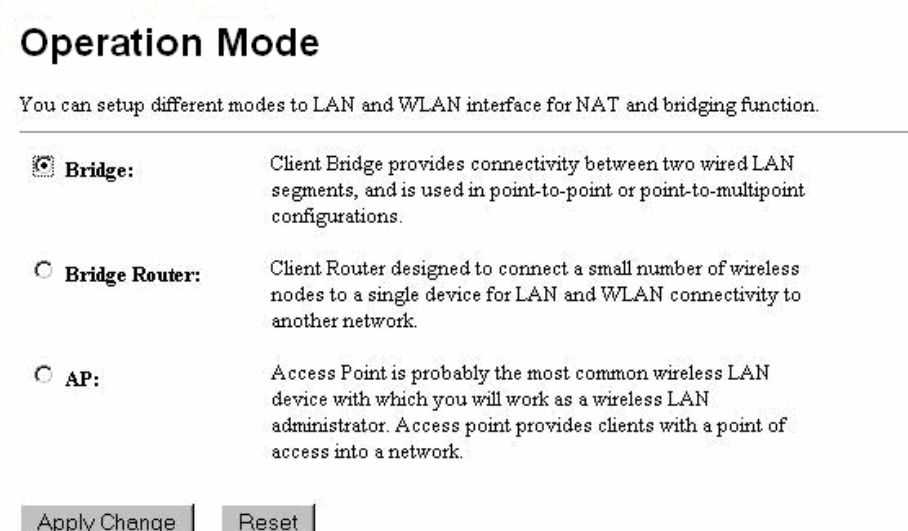

Select the **AP**, **Bridge** or **Bridge Router** and then click on the **Apply Change** button.

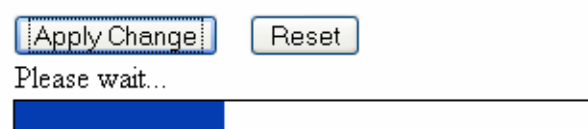

- Wait for about a minute until you see the Pop-Up message.
- Click on the **OK** button and then enter the specified IP address into the web-browser.
- Please wait and then enter the specified IP address into the web-browser. The previous settings will be retained in AP mode. .
- Refer to **Chapter 4** to learn how to configure this device in Bridge/Bridge Router mode.

### **5.2.2 Status**

 Click on the **Status** link under the **Management** menu. The **Status** page is the first page that is displayed once you have logged in. This includes details about the system, wireless, and TCP/IP configuration.

# **Access Point Status**

This page shows the current status and some basic settings of the device.

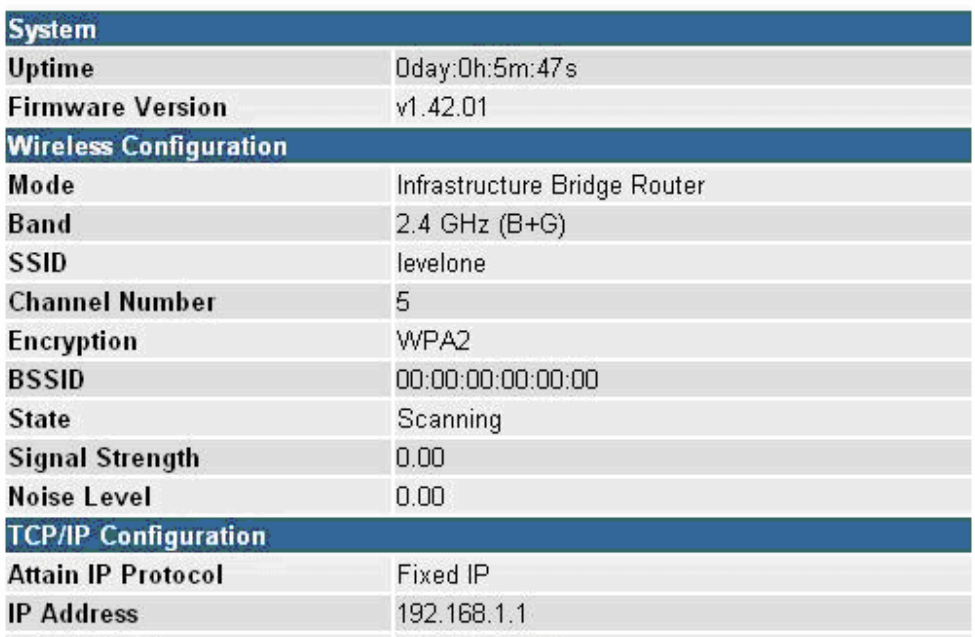

#### **System**

- o **Uptime:** Duration of time since the device was last reset.
- o **Firmware version**: Version of the firmware that is currently loaded on the device.
- **Wireless Configuration**:
	- o **Mode**: Wireless configuration mode such as client bridge, AP, or WDS.<br> **Band:** Frequency and IEEE 802.11 operation mode (b-only. a-only. or b
	- o **Band**: Frequency and IEEE 802.11 operation mode (b-only, g-only, or b+g).
	- **SSID:** The name used to identify the wireless network.
	- o **Channel Number**: The channel used to communicate on the wireless network.
	- o **Encryption**: The type of security used on this network. It may be disabled, WEP, WPA, etc.
	- o **BSSID**: The MAC address of the SSID.
- o **Associated Clients**: Displays the number of clients currently associated to the Access Point.
- **TCP/IP Configuration:** 
	- o **Attain IP Protocol**: The IP address setting may be fixed or static.
	- o **IP Address**: Displays the current IP address of the LAN port.
	- o **Subnet Mask**: Displays the current subnet mask for the IP address.
	- o **Default Gateway**: Displays the default gateway for the device.
	- o **DHCP**: Displays the DHCP setting.
	- o **MAC Address**: Displays the MAC address of the device.

### **5.2.3 Statistics**

 Click on the **Statistics** link under the **Management** menu. This page displays the number of sent and received packets on the Ethernet and Wireless interface.

### **Statistics**

This page shows the packet counters for transmission and reception regarding to wireless and Ethernet networks.

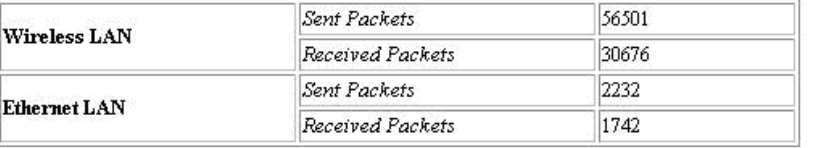

Refresh

 Since the packet counter is not dynamic, you must click on the **Refresh** button for the most recent statistics.

### **5.2.4 Log**

 Click on the **Log** link under the **Management** menu. The **Log** page displays a list of events that are triggered on the Ethernet and Wireless interface. This log can be referred when an unknown error occurs on the system or when a report needs to be sent to the technical support department for debugging purposes.

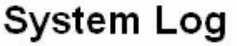

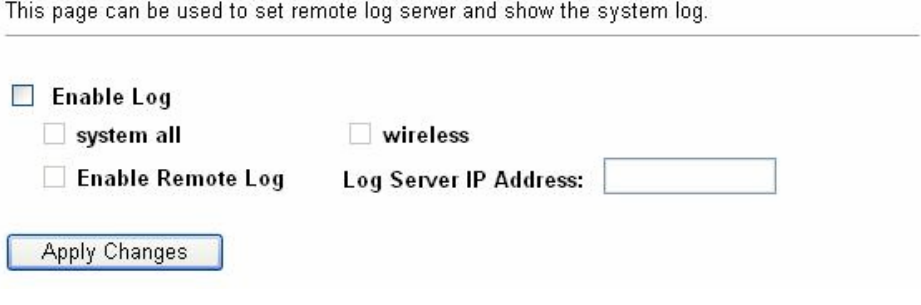

37

- In order for the log to record all the events, you must first place a check in the **Enable Log** or **Enable Remote Log (Log Server required)** check box.
- Select **system all** or **wireless** depending on the type of events you want recorded.
- Since the log is not dynamic, you must click on the **Refresh** button for the most recent events, or click on the **Clear** button to clear the log.

### **5.2.5 Upgrade Firmware**

 Click on the **Upgrade Firmware** link under the **Management** menu. This page is used to upgrade the firmware on the device. Make sure that downloaded the appropriate firmware from your vendor.

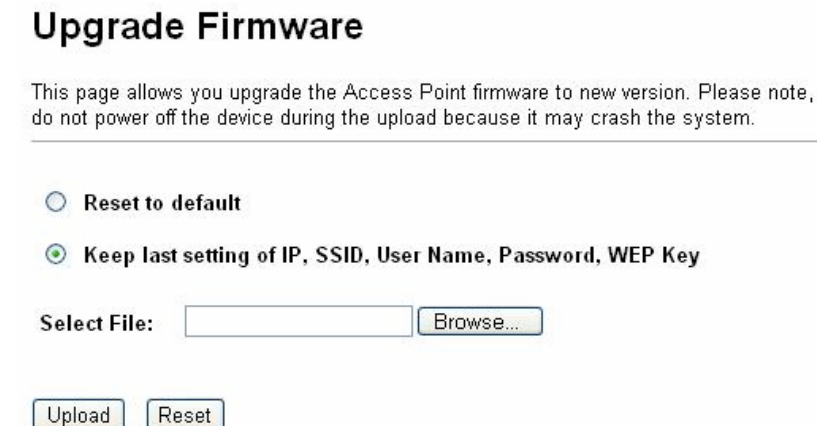

 Click on the Browse button and then select the appropriate firmware and then click on the **Upload** button.

Note: The upgrade process may take about 1 minute to complete. Do not power off the device during this process as it may crash the device and make it unusable. The device will restart automatically once the upgrade is complete.

### **5.2.6 Save / Reload Settings, Reset to Default**

- Click on the **Save / Reload Setting** link under the **Management** menu. This option is used to save the current settings of the device in a file on your local disk or load settings on to the device from a local disk. This feature is very handy for administrators who have several devices that need to be configured with the same settings.
- This page also allows you to reset the device to its factory default settings.

# **Save/Reload Settings**

This page allows you save current settings to a file or reload the settings from the file which was saved previously. Besides, you could reset the current configuration to factory default.

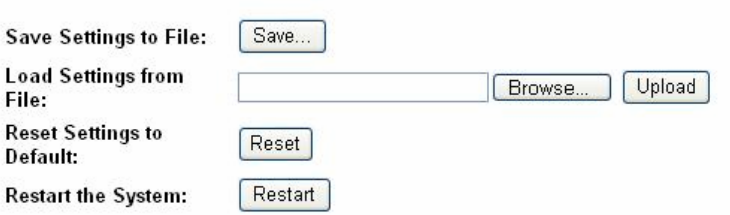

- Click on the **Save** button to save the current settings to a file on the local disk.
- Click on the **Browse** button to select the settings file and then click on the Upload button to load the previously saved settings.
- Click on the **Reset** button to reset the device to its factory default settings. Click **Restart** to reboot the device.

## **5.2.7 Password**

 Click on the **Password** link under the **Management** menu. This option allows you to create a user name and password for the device. By default, this device is configured without a user name and password. For security reasons it is highly recommended that you create a user name and password.

### **Password Setup**

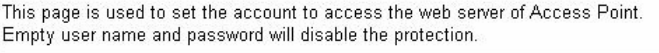

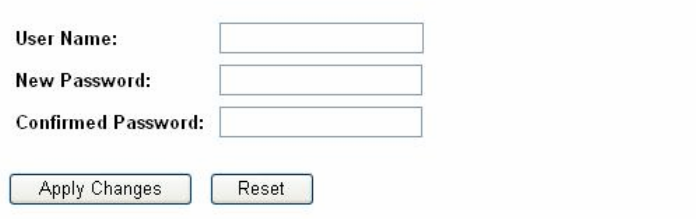

- Enter a **user name** into the first field.
- Enter a password into the **New Password** field and then re-type the password into the **Confirmed Password** field. Then click on the **Apply Changes** button.
- By clicking on the **Reset** button, the user name and password fields will become blank indicating that the username and password has been disabled.

## **5.3 TCP/IP Settings**

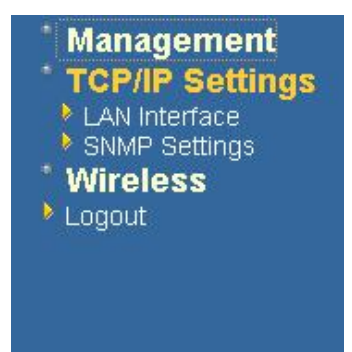

 Click on the **TCP/IP Settings** link on the navigation drop-down menu. You will then see the LAN Interface and SNMP option. The options are described in detail below.

## **5.3.1 LAN Interface**

 Click on the **LAN Interface** link under the **TCP/IP Settings** menu. Using this option you may change the IP address of the device as well as toggle the DHCP server/client and 802.1d spanning tree feature.

## **1. Static IP Address**

.

# **LAN Interface Setup**

This page is used to configure the parameters for local area network which connects to change the setting for IP addresss, subnet mask, DHCP, etc...

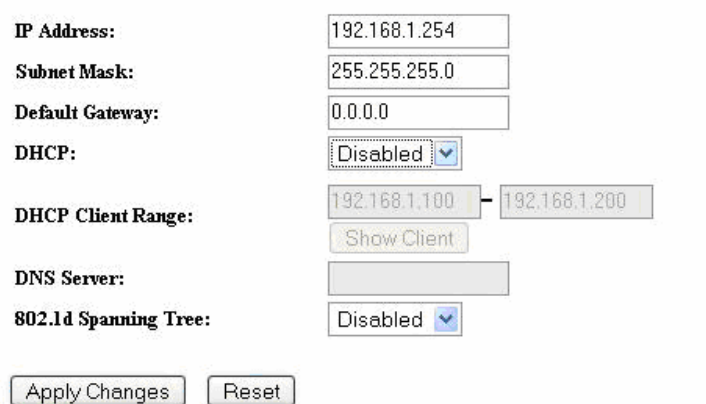

- **IP Address:** Enter the IP address.
- **Subnet Mask:** Enter the subnet mask for the IP address.<br>**Default Gateway:** Enter the IP address for the default ap
- **Default Gateway**: Enter the IP address for the default gateway.
- **DHCP**: Since a static IP address is used, this option must be set to **Disabled**. If this device is a DHCP client and will receive its IP settings from a DHCP server, then select **Enabled** from the drop-down list. Enabling the DHCP client will disable the IP address, subnet mask, and default gateway fields. If the DHCP option is **Disabled**, then the IP address, subnet mask, and default gateway fields must be filled in.
- **802.1d Spanning Tree: Select Enabled** from the drop-down list if you if you would like to use the spanning tree feature.
- Click on the **Apply Changes** button to confirm the changes. This device will automatically restart once these changes have been applied.

### **2. DHCP Client**

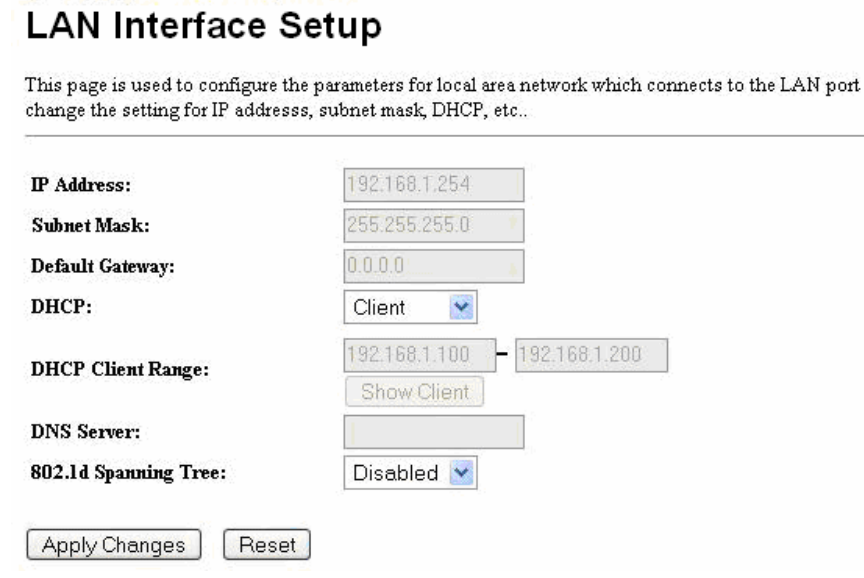

- **DHCP:** If this device is a DHCP client and will receive its IP settings from a DHCP server, then select **Client** from the drop-down list. Enabling the DHCP client will disable the IP address, subnet mask, and default gateway fields. If the DHCP option is **Disabled**, then the IP address, subnet mask, and default gateway fields must be filled in.
- **802.1d Spanning Tree:** Select **Enabled** from the drop-down list if you if you would like to use the spanning tree feature.
- Click on the **Apply Changes** button to confirm the changes. This device will automatically restart once these changes have been applied.

# **3. DHCP Server**

# **LAN Interface Setup**

This page is used to configure the parameters for local area network which connects to the LAN port change the setting for IP addresss, subnet mask, DHCP, etc...

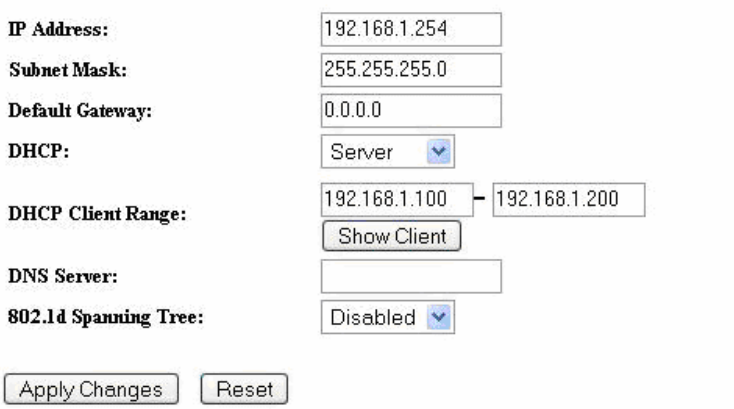

- **IP Address:** Enter the IP address.
- **Subnet Mask:** Enter the subnet mask for the IP address.<br>**Default Gateway:** Enter the IP address for the default ap
- **Default Gateway:** Enter the IP address for the default gateway.<br>**DHCP:** Select Server from the drop-down list since this device
- **DHCP**: Select Server from the drop-down list since this device is the DHCP server. This device will distribute the IP addresses to the clients associated.
- **DHCP Client Range:** Enter the first and last IP address of the range. Make sure that the range is on the same subnet as the device. You may click on the Show Client button to view a list of IP addresses that were distributed.
- **DNS Server:** Enter the IP address of the DNS server.
- **802.1d Spanning Tree**: Select **Enabled** from the drop-down list if you if you would like to use the spanning tree feature.
- Click on the **Apply Changes** button to confirm the changes. This device will automatically restart once these changes have been applied.

# **5.3.2 SNMP Settings**

# **SNMP Parameter Setup**

This page is used to configure the parameters for simple network management protocol which con: change the setting for SNMP demon, read-only and read-write community name, Trap demon, trap

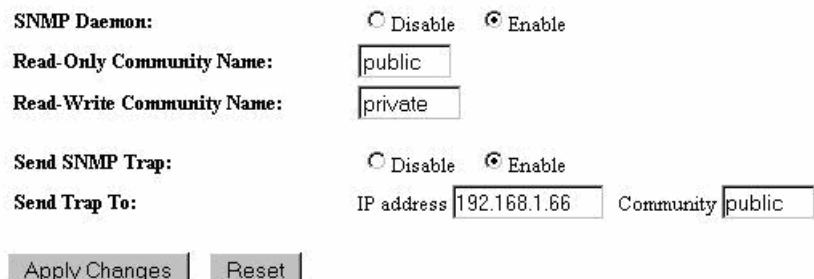

- **SNMP Daemon:** Select **Enable** if you would like to use the SNMP feature.
- **Read-Only Community Name**: Specify the password for access the SNMP community for read only access.
- **Read-Write Community Name**: Specify the password for access to the SNMP community with read/write access.
- **Send SNMP Trap:** Select **Enable** if you would like to receive SNMP traps.
- **Send Trap To:** Specify the IP address that would receive the SNMP traps.
- **Trap Community Name**: Specify the password for the SNMP trap community.
- Click on the **Save Settings** button once you have modified the settings.

### **5.4 Wireless**

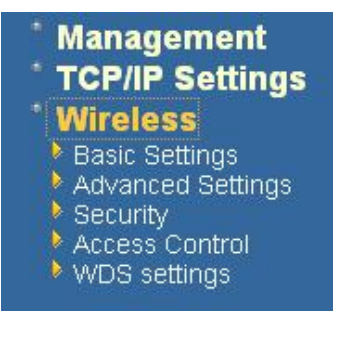

 Click on the **Wireless** link on the navigation drop-down menu. You will then see five options: basic settings, advanced settings security, access control and WDS. Each option is described below.

### **5.4.1 Basic Settings**

 Click on the **Basic Settings** link under the **Wireless** menu. Using this option you may configure the 802.11b/g settings as well as the frequency, channel, and SSID.

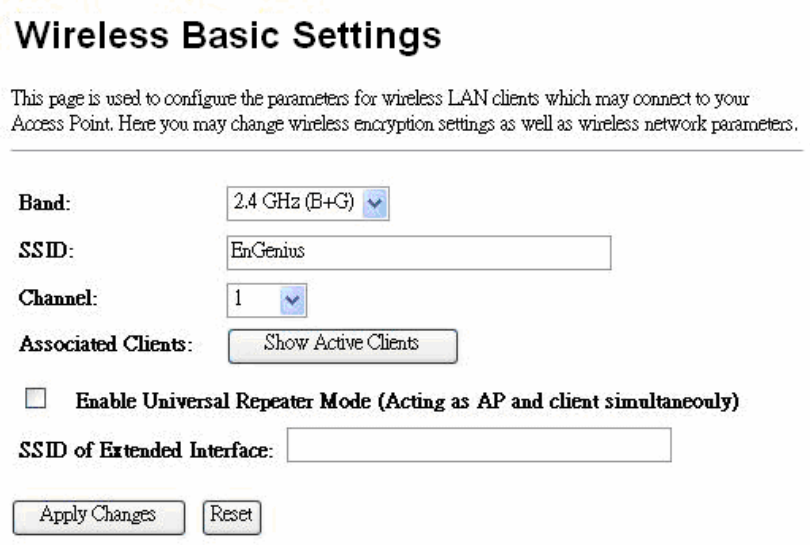

- **Band**: Select the IEEE 802.11 mode from the drop-down list. Options available are **2.4GHz (B), 2.4GHz (G), or 2.4GHz (B+G)**. Select the appropriate mode based on the type of wireless network. For example, if you are sure that the wireless network will be using only IEEE 802.11g clients, then it is recommended to select 2.4GHz (G) instead of 2.4GHz (B+G) which will reduce the performance of the wireless network.
- **SSID:** The SSID is a unique named shared amongst all the points of the wireless network. The SSID must be identical on all points of the wireless network and cannot exceed 32 characters.
- **Channel**: Select a channel from the drop-down list. The channels available are based on the country's regulation. When selecting Infrastructure mode, a channel is not required, however, when selecting Adhoc mode, you must select the same channel on all points.
- **Show Active Clients:** Click on this button to view a list of associated clients.
- Click on the **Apply Changes** button to confirm the changes. This device will automatically restart once these changes have been applied.
- **Enable Universal Repeater Mode**: Select **Enable** to activate Universal Repeater Mode and type below SSID for extended wireless interface.

### **5.4.2 Advanced Settings**

 Click on the **Advanced Settings** link under the **Wireless** menu. On this page you can configure the advanced settings to tweak the performance of your wireless network. Options available are: fragmentation threshold, RTS threshold, beacon interval, output power, preamble type, broadcast SSID, IAPP, and 802.11g protection.

# **Wireless Advanced Settings**

These settings are only for more technically advanced users who have a sufficient knowledge about wireless LAN. These settings should not be changed unless you know what effect the changes will have on your Access Point.

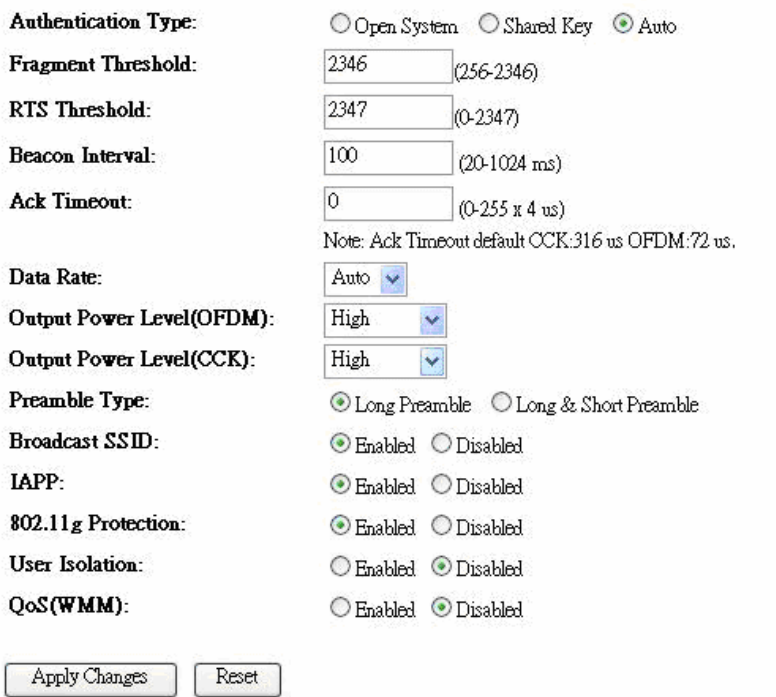

- **Authentication Type:** select an authentication method. Options available are **Open System**, **Shared Key** or **Auto**. An open system allows any client to authenticate as long as it conforms to any MAC address filter policies that may have been set. All authentication packets are transmitted without encryption. Shared Key sends an unencrypted challenge text string to any device attempting to communicate with the AP. The device requesting authentication encrypts the challenge text and sends it back to the access point. If the challenge text is encrypted correctly, the access point allows the requesting device to authenticate. It is recommended to select Auto if you are not sure which authentication type is used.
- **Fragment Threshold:** Packets over the specified size will be fragmented in order to improve performance on noisy networks.
- **RTS Threshold**: Packets over the specified size will use the RTS/CTS mechanism to maintain performance in noisy networks and preventing hidden nodes from degrading the performance.
- **Beacon Interval**: Beacons will be sent out to devices at the specified intervals. This value is measured in milliseconds (ms).
- **ACK Timeout**: You may specify a value for the acknowledge timeout.
- Data Rate: Select a data rate from the drop-down list. However, it is recommended to select **auto** for the bet performance.
- **Data Rate**: If you would like to force a data rate, you may select one from the dropdown list. However, for best performance it is recommended to use the **Auto** setting.
- **Dutput Power Level(OFDM/CCK):** You may have the different application distance of the device by selecting a value from the drop-down list. This feature can be helpful in restricting the coverage area of the wireless network.
- You can arrange the different data rate in distance in Access Point mode. Please refer below table. The table only for 11g and 11b/g mix mode

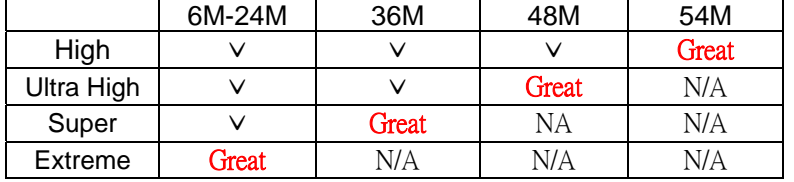

- **Preamble Type:** For best performance, all devices on the wireless network should use the same preamble type. However, the wireless network will still function even though the wrong preamble type is used.
- **Broadcast SSID:** This is a security feature that is enabled by default. This allows clients on the wireless network to run a site survey and detect this Access Point. Select **Disabled** if you do not want this Access Point detected in a site survey.
- **I IAPP**: It is recommended to **Enable** the Inter-Access Point Protocol (IAPP) if you would like the clients on the wireless network to seamlessly roam between Access Points of the same SSID.
- **802.11g Protection**: If your wireless network is using both 802.11b and 802.g devices then it is recommended to enable this feature so that the 802.11b devices will not degrade the performance of 802.11g devices.
- **User Isolation**: Click "**Enabled**" to stop packet transmission between Wireless Clients.
- Click on the **Apply Changes** button to confirm the changes. This device will automatically restart once these changes have been applied.

# **5.4.3 Security**

 Click on the **Security** link under the **Wireless** menu. On this page you can configure the authentication and encryption settings such as WEP, WPA, and 802.1x.

# **1. Encryption Disabled**

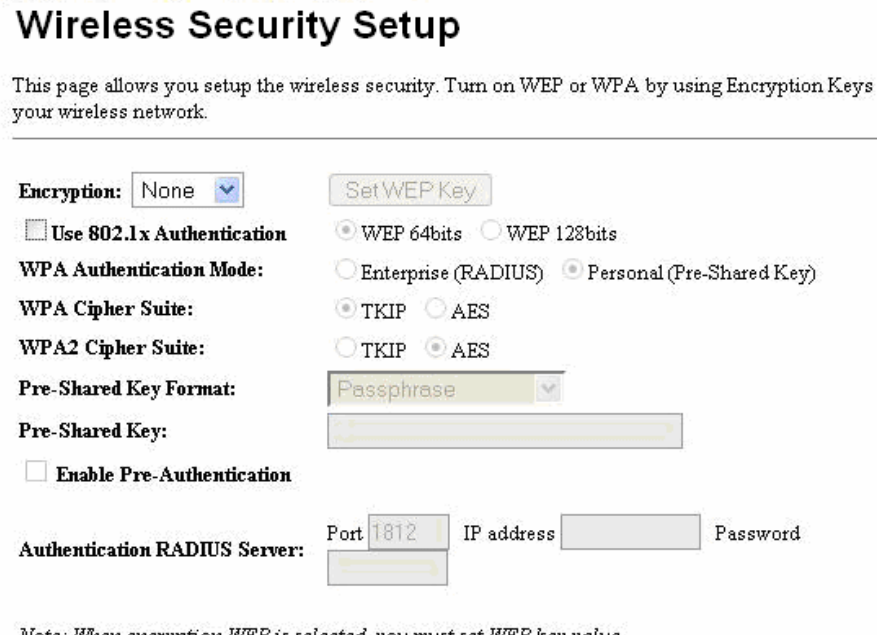

Note: When encryption WEP is selected, you must set WEP key value.

Apply Changes | Reset

- **Encryption**: Select **None** from the drop-down list if your wireless network does not use any type of encryption.
- Click on the **Apply Changes** button to confirm the changes. This device will automatically restart once these changes have been applied.

# **2. WEP 64-bit / 128-bit**

Apply Changes

# **Wireless Security Setup**

This page allows you setup the wireless security. Turn on WEP or WPA by using Encryption Keys your wireless network.

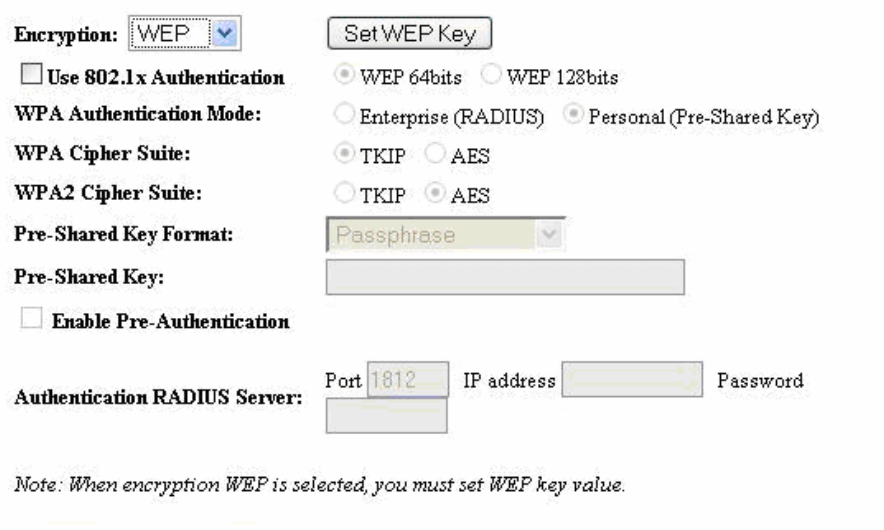

- **Encryption**: Select **WEP** from the drop-down list if your wireless network uses WEP encryption. WEP is an acronym for Wired Equivalent Privacy, and is a security protocol that provides the same level of security for wireless networks as for a wired network.
- **Set WEP Key:** Click on this button to configure the WEP Key.

Reset

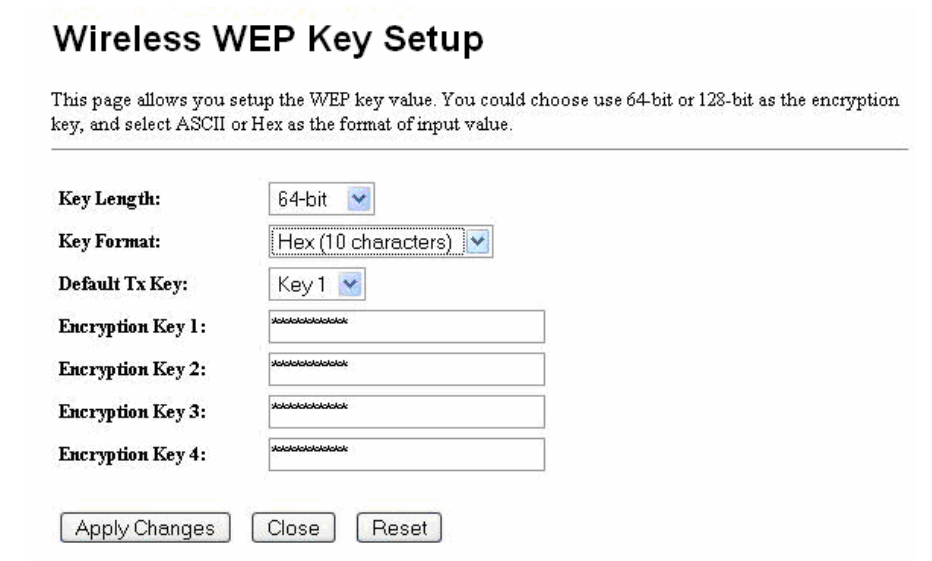

- **Key Length**: Select a **64-bit** or **128-bit** from the drop-down list.
- **Key Format:** Select a key format from the drop-down list. 64bit-hex keys require 10 characters, where as 128-bit keys require 26 characters. A hex key is defined as a number between 0 through 9 and letter between A through F.
- **Default Tx Key:** You may use up to four different keys for four different networks. Select the current key that will be used.
- **Encryption Key 1-4:** You may enter four different WEP keys.
- Click on the **Apply Changes** button to confirm the changes and then click on the **Close** button to return to the pervious window.

### **3. WPA / WPA2 / WPA2 Mixed Passphrase**

**Wireless Security Setup** 

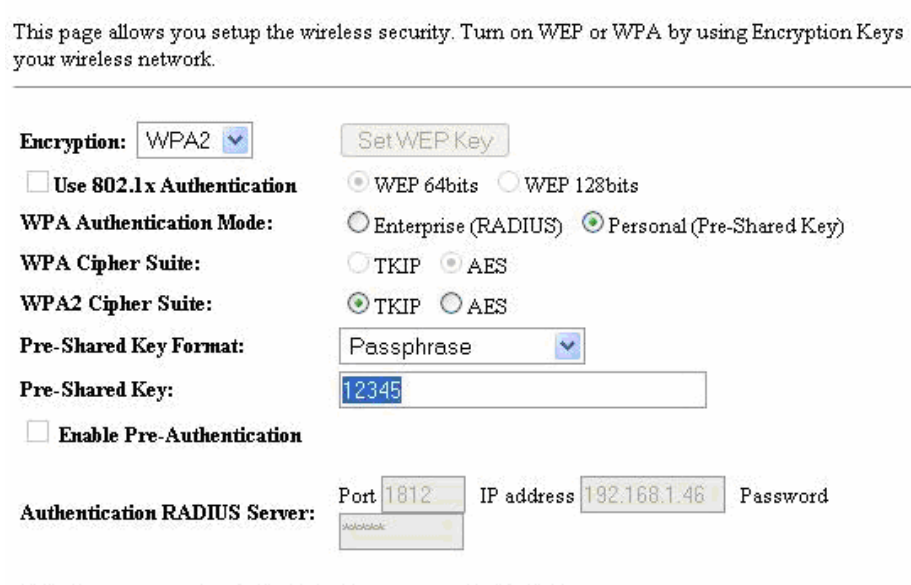

Note: When encryption WEP is selected, you must set WEP key value.

Apply Changes | Reset |

- **Encryption**: Select **WPA**, **WPA2 or WPA2\_Mixed** from the drop-down list if your wireless network uses this encryption. WPA (Wi-Fi Protected Access) was designed to improve upon the security features of WEP (Wired Equivalent Privacy). The technology is designed to work with existing Wi-Fi products that have been enabled with WEP. WPA provides improved data encryption through the Temporal Integrity Protocol (TKIP), which scrambles the keys using a hashing algorithm and by adding an integrity checking feature which makes sure that keys haven't been tampered with.
- **WPA Authentication Mode**: Select the **Personal (Pre-Shared Key)** radio button.
- **WPA/WPA2**: Select **TKIP**, **AES** or both as the cipher suite.
- **Pre-Shared Key Format**: Select **Passphrase** from the drop-down list.
- **Pre-Shared Key:** Enter the pass phrase; this should be between 8 and 63 characters.
- Click on the **Apply Changes** button to confirm the changes. This device will automatically restart once these changes have been applied.

**Wireless Security Setun** 

# **4. WPA / WPA2 / WPA2 Mixed RADIUS Authentication**

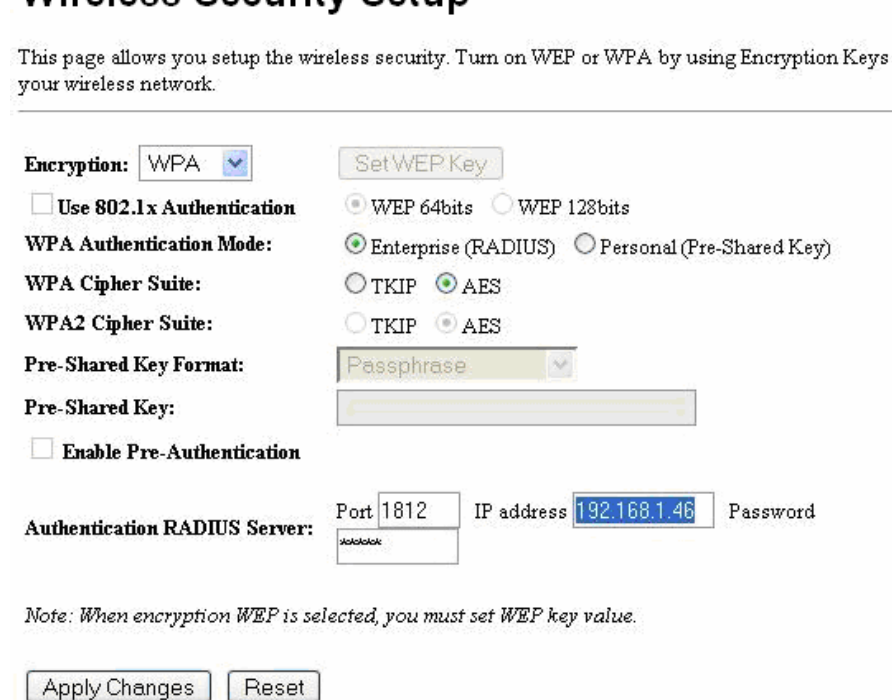

- **Encryption**: Select **WPA**, **WPA2** or **WPA2\_Mixed** from the drop-down list if your wireless network uses this encryption. WPA (Wi-Fi Protected Access) was designed to improve upon the security features of WEP (Wired Equivalent Privacy). The technology is designed to work with existing Wi-Fi products that have been enabled with WEP. WPA provides improved data encryption through the Temporal Integrity Protocol (TKIP), which scrambles the keys using a hashing algorithm and by adding an integrity checking feature which makes sure that keys haven't been tampered with.
- **WPA Authentication Mode**: Select the **Enterprise (RADIUS)** radio button.
- **WPA/WPA2**: Select **TKIP**, **AES** or both as the cipher suite.
- **RADIUS Port:** Enter the port number of the RADIUS server. The default is usually 1812.
- **RADIUS IP Address:** Enter the IP address of the RADIUS server.
- **RADIUS Password:** Enter the shared password of the RADIUS server.
- Click on the **Apply Changes** button to confirm the changes. This device will automatically restart once these changes have been applied.

### **5.4.4 Site Survery**

 Click on the **Site Survery** link under the **Wireless** menu. On this page you can scan the wireless network, and then connect it manually when client mode is enabled.

# **Wireless Site Survey**

This page provides tool to scan the wireless network. If any Access Point or IBSS is found, you could choose to connect it manually when client mode is enabled.

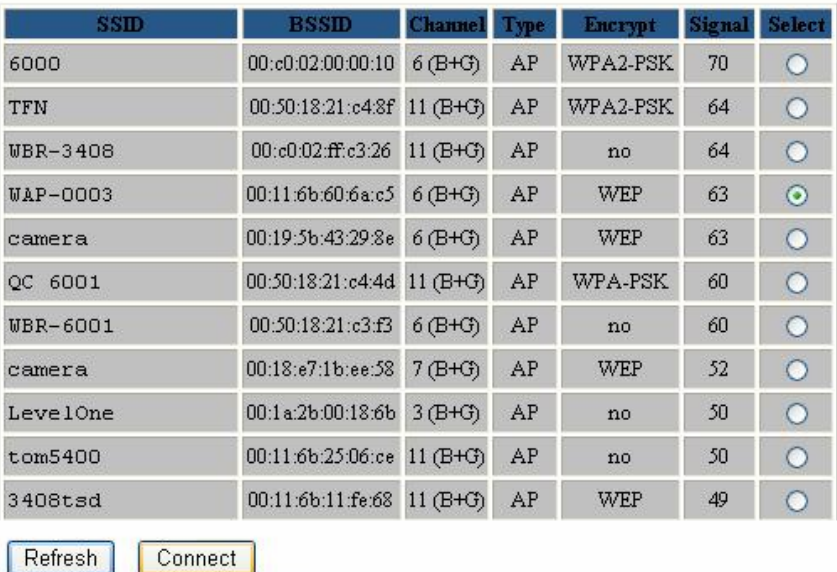

- Click on the **Refresh** button to refresh the wireless site survey list.
- Click on the **Connect** button to confirm which wireless device you selected. This device will automatically restart once these changes have been applied.

# **6 Forgot the ID/Password**

Because the device do not have reset button but have console port, just in cast if the operator forget the login ID and Password then cannot access the web, this chat is for how to reset to default ID/Password

### **Console cable explanation**

It cannot use the standard console cable, it must modify one side to jump pin only on one side(pin2 and pin3 have to replace), please refer the follow info:

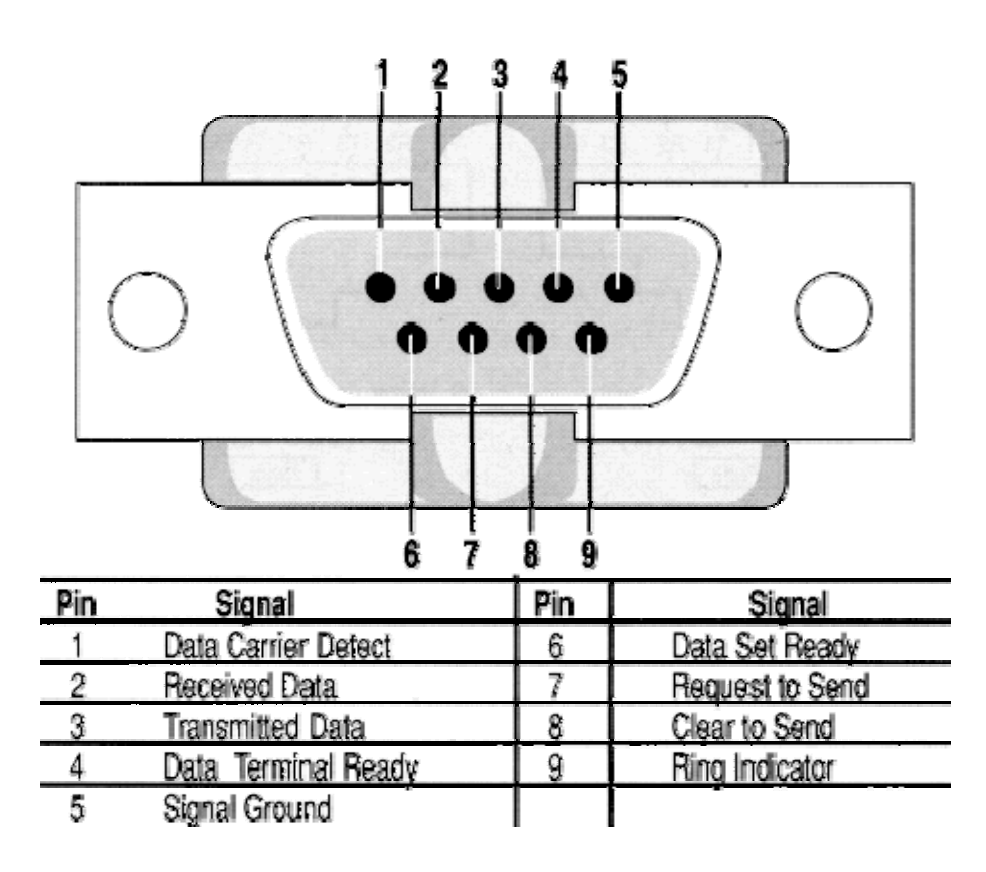

### **Supper terminal steps**

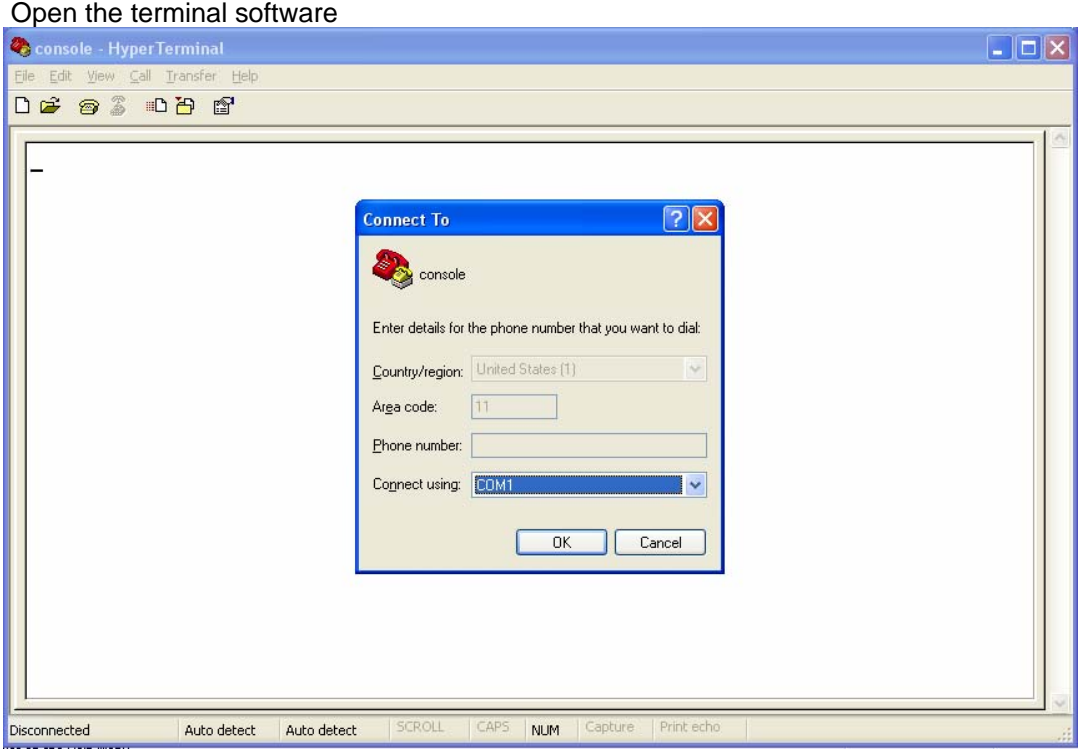

Port Settings

 $\overline{a}$ 

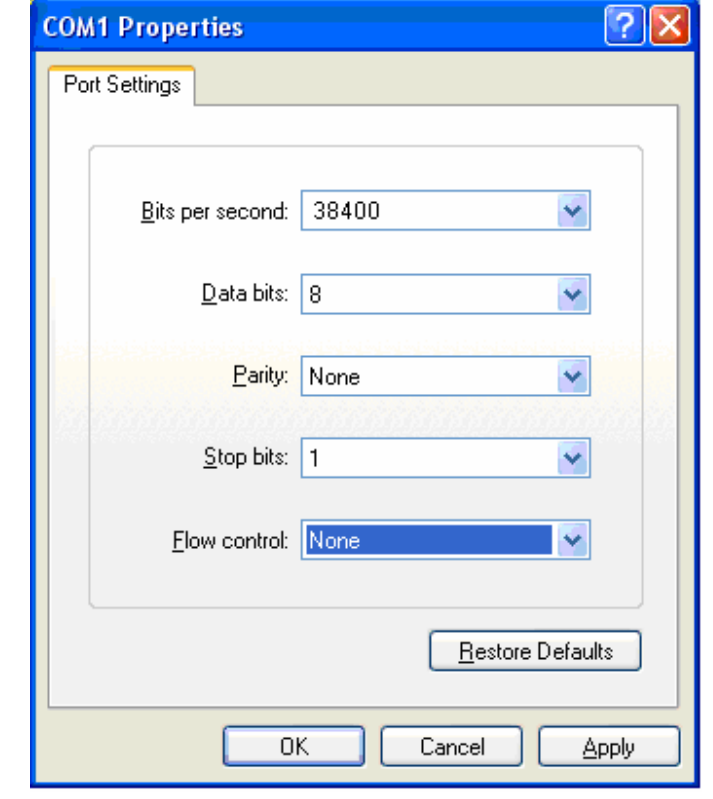

#### ASCII Setup

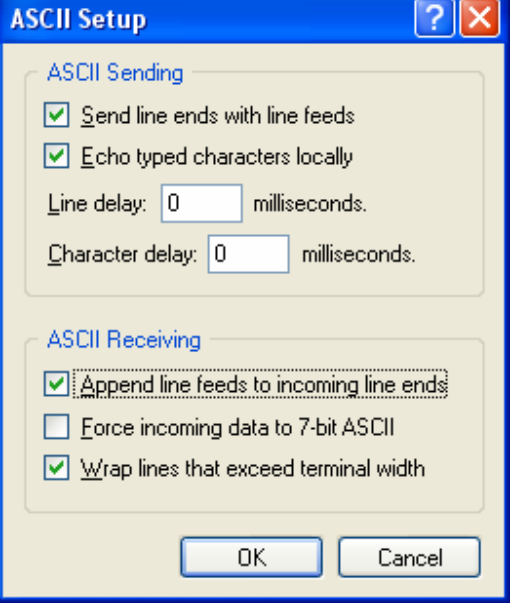

Select the Console Properties > settings > ASCII setup

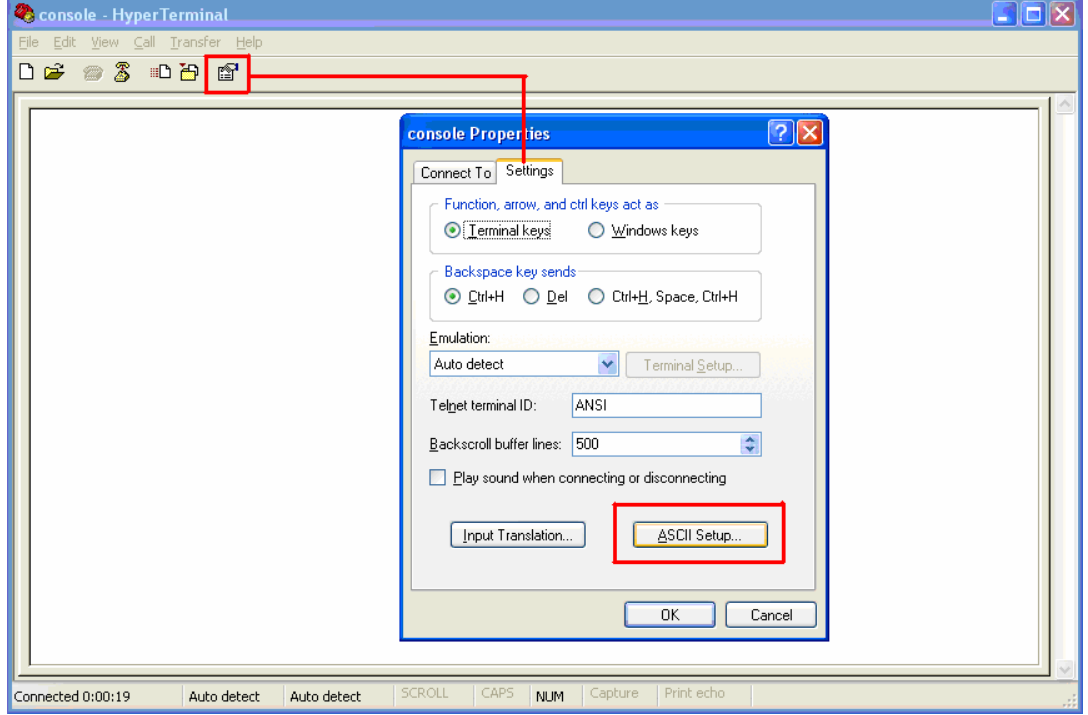

After finish setup, plug in the power into outdoor AP then wait for finish booting steps. ASCII Setup

#### Input : **flash get IP\_ADDR**

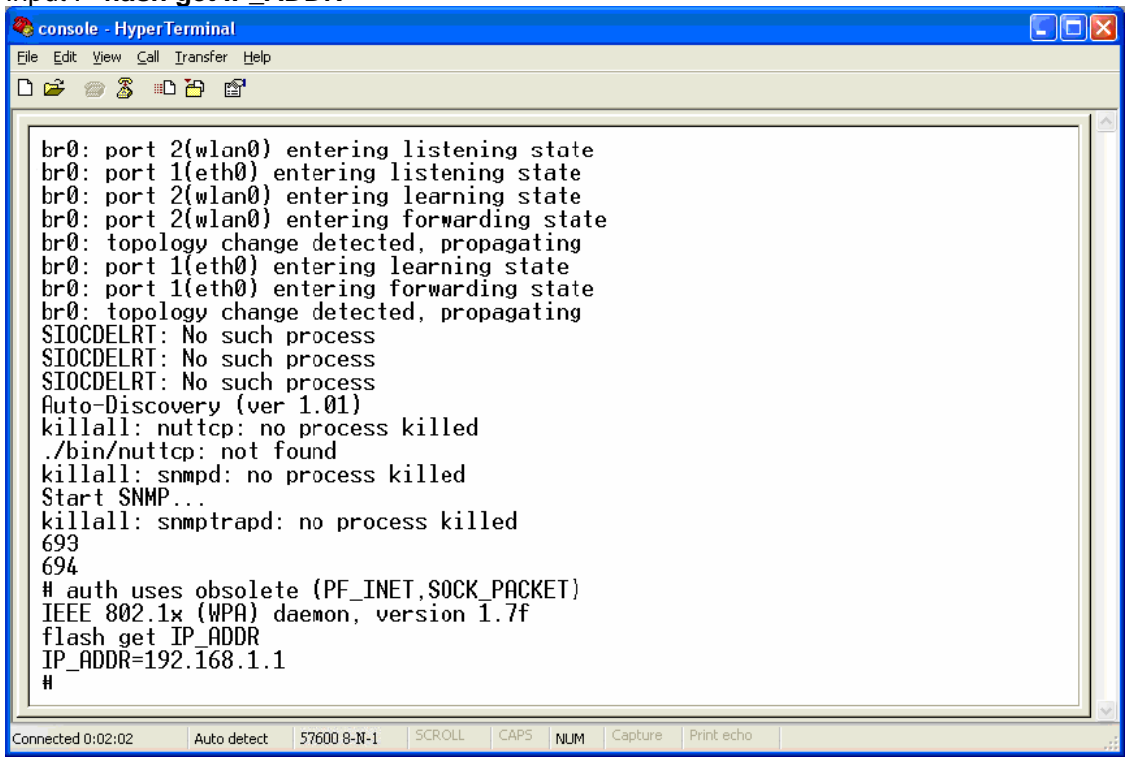

#### Input : **flash get USER\_NAME**

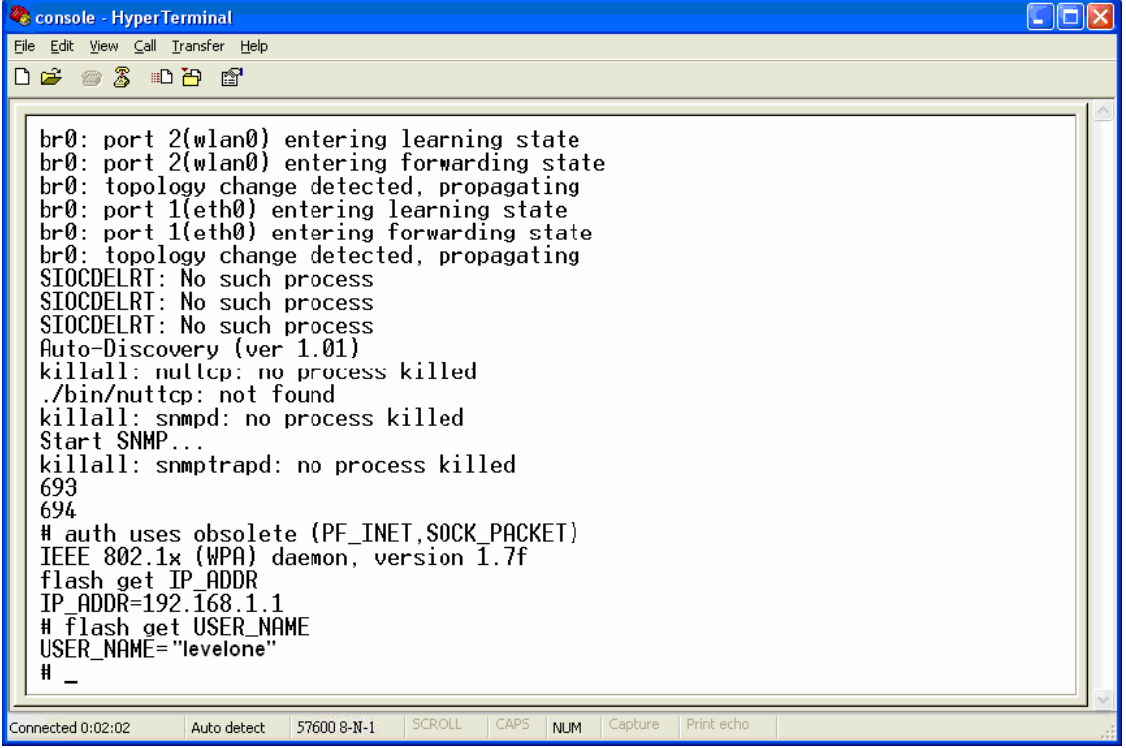

#### Input : **flash get USER\_PASSWORD**

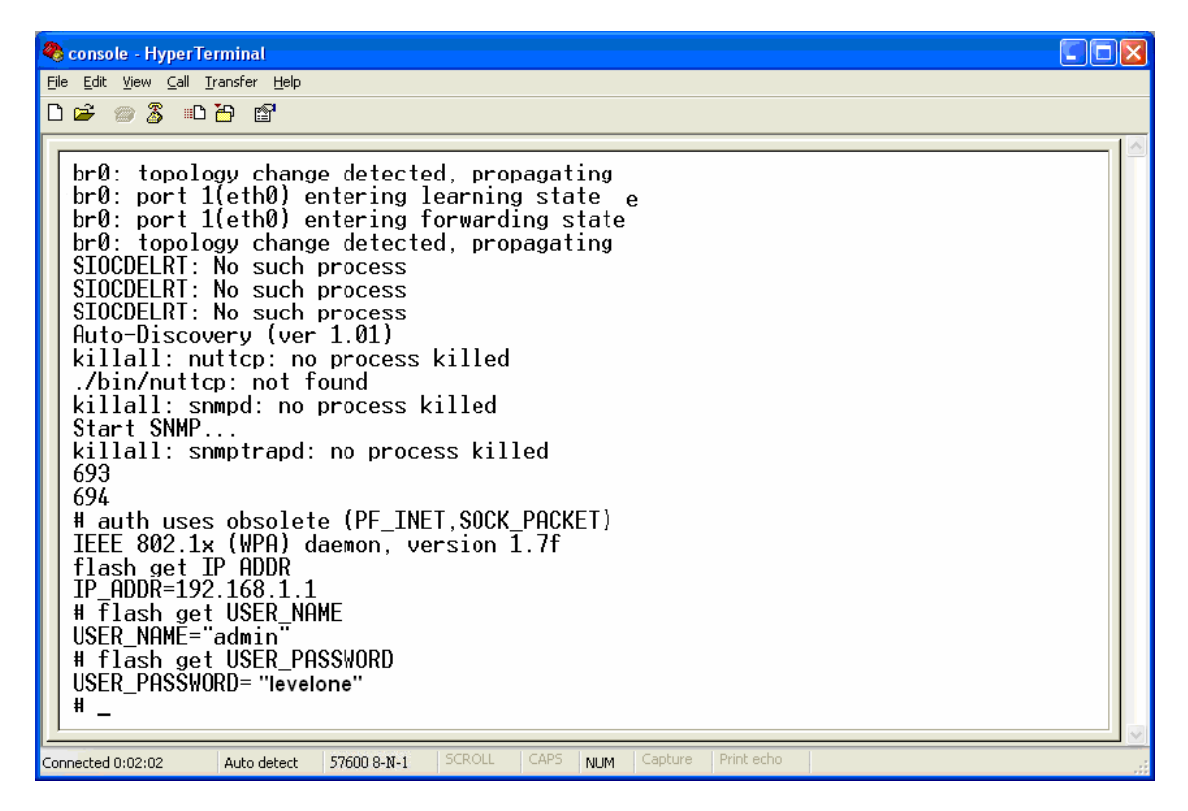

# **Appendix A – Specifications**

#### **Data Rates**

1, 2, 5.5, 6, 9, 11, 12, 18, 24, 36, 48, 54 **Mbps** 

#### **Standards**

IEEE802.11b/g, IEEE802.1x, IEEE802.3, IEEE802.3u

#### **Compatibility**

IEEE 802.11g/ IEEE 802.11b

#### **Power Requirements**

Active Ethernet (802.3af) – 48 VDC/0.35A

#### **Regulation Certifications**

FCC Part 15, ETSI 300/328/CE

#### **RF Information**

#### **Frequency Band**

2.400~2.4835 GHz (US, EU)  $2.400 \sim 2.484$  GHz (JP)

#### **Media Access Protocol**

Carrier Sense Multiple Access with Collision Avoidance (CSMA/CA)

#### **Modulation Technology**

Orthogonal Frequency Division Multiplexing (OFDM) DBPSK @ 1Mbps DQPSK @2Mbps CCK @ 5.5 & 11Mbps BPSK @ 6 and 9 Mbps QPSK @ 12 and 18 Mbps 16-QAM @ 24 and 36 Mbps 64-QAM @ 48 and 54 Mbps

#### **Operating Channels**

11 for North America, 14 for Japan, 13 for Europe,

#### **Receive Sensitivity (Typical)**

-88dBm @ 6Mbps -70dBm @ 54Mbps

#### **Available transmit power**

Up to 26dBm @ 1~24Mbps 23dBm @ 36Mbps 21dBm @ 48Mbps 20dBm @ 54Mbps

#### **Antenna**

Option A: 9dBi Internal(Patch) Option B: 5dBi External (Dipole) Option C: 16dBi Built-in (Patch)

#### **RF Connector**

SMA (Fr) Type (Optional for External Antenna use)

#### **Networking**

**Topology** 

#### Ad-Hoc, Infrastructure

#### **Operation Mode**

Point-to-Point/ Point-to-Multipoint Bridge/ Client Router/ AP/ WDS/ Repeater

#### **Interface**

- ♦ Wireless IEEE802.11b/g
- ♦ One 10/100 RJ-45 port
- ♦ RS232 connector

#### **Security**

- ♦ IEEE802.1x Authenticator / RADIUS Client (EAP-MD5/TLS/TTLS) Support in AP Mode
- ♦ WPA /WPA2
- ♦ MAC address filtering
- ♦ Hide SSID in beacons
- ♦ User isolation
- ♦ NAT in CR mode

#### **IP Auto-configuration**

DHCP client/server

#### **Management**

#### **Configuration**

- ♦ Web-based configuration (HTTP)
- $\bullet$  SNMP V1, V2c
- ♦ Telnet

#### **Firmware Upgrade**

Upgrade firmware via web-browser

#### **Physical**

#### **Dimensions**

163.8(L)mm \* 135.2(W)mm \* 47.0(H)mm

#### **Weight**

1.2 Kg (2.6 lbs)

#### **Environmental**

#### **Temperature Range**

Operating: 0°C to 60°C (32°F to 140°F) - Storage: -20°Cto 80°C (-4°F to 176°F)

#### **Humidity (non-condensing)**

5%~95% Typical

#### **Package Contents**

- **Outdoor Wireless Client Bridge unit** • 48V, 0.375A AC/DC adapter with wall-
- plug power code
- Inline Power Injector (PoE) ● 1.8m Grounding Cable
- 
- $\bullet$  User's manual CD-ROM • Wall mounting kit
- $\bullet$  Mast mounting kit
- Waterproof kit
- 

# **Appendix B – FCC Interference Statement**

#### **Federal Communication Commission Interference Statement**

This equipment has been tested and found to comply with the limits for a Class B digital device, pursuant to Part 15 of the FCC Rules. These limits are designed to provide reasonable protection against harmful interference in a residential installation. This equipment generates, uses and can radiate radio frequency energy and, if not installed and used in accordance with the instructions, may cause harmful interference to radio communications. However, there is no guarantee that interference will not occur in a particular installation. If this equipment does cause harmful interference to radio or television reception, which can be determined by turning the equipment off and on, the user is encouraged to try to correct the interference by one of the following measures:

- Reorient or relocate the receiving antenna.
- Increase the separation between the equipment and receiver.
- Connect the equipment into an outlet on a circuit different from that to which the receiver is connected.
- Consult the dealer or an experienced radio/TV technician for help.

This device complies with Part 15 of the FCC Rules. Operation is subject to the following two conditions: (1) This device may not cause harmful interference, and (2) this device must accept any interference received, including interference that may cause undesired operation.

FCC Caution: Any changes or modifications not expressly approved by the party responsible for compliance could void the user's authority to operate this equipment.

#### **IMPORTANT NOTE:**

#### **FCC Radiation Exposure Statement:**

This equipment complies with FCC radiation exposure limits set forth for an uncontrolled environment. This equipment should be installed and operated with minimum distance 20cm between the radiator & your body.

We declare that the product is limited in CH1~CH11 by specified firmware controlled in the USA. This transmitter must not be co-located or operating in conjunction with any other antenna or transmitter.

# **Appendix C – IC Statement**

#### **IC statement**

Operation is subject to the following two conditions:

This device may not cause interference and

This device must accept any interference, including interference that may cause undesired operation of the device.

This device has been designed to operate with an antenna having a maximum gain of 9 dBi. Antenna having a higher gain is strictly prohibited per regulations of Industry Canada. The required antenna impedance is 50 ohms.

#### **IMPORTANT NOTE:**

#### **IC Radiation Exposure Statement:**

This equipment complies with IC radiation exposure limits set forth for an uncontrolled environment. End users must follow the specific operating instructions for satisfying RF exposure compliance. This equipment should be installed and operated with minimum distance 20cm between the radiator & your body.

This transmitter must not be co-located or operating in conjunction with any other antenna or transmitter.

#### **Règlement d'Industry Canada**

Les conditions de fonctionnement sont sujettes à deux conditions:

Ce périphérique ne doit pas causer d'interférence et.

Ce périphérique doit accepter toute interférence, y compris les interférences pouvant perturber le bon fonctionnement de ce périphérique.